#### **BAB V**

### **IMPLEMENTASI DAN PENGUJIAN**

#### **5.1 HASIL IMPLEMENTASI**

Implementasi adalah kegiatan dimana petampilan diterjemahkan menjadi suatu program yang dapat dioperasikan. Pada kegiatan ini dilakukan pengkodean program dengan menggunakan *Dreamweaver* dan *MySQL*. Hasil implementasi dibagi menjadi 2 bagian implementasi rancangan *input* dan implementasi rancangan *output*.

#### **5.1.1 Implementasi Tampilan Input**

Tampilan *input* merupakan suatu cara masukan data, dimana akan dibutuhkan dalam proses penghasilan laporan (*output)*. Adapun bentuk tampilan *input* tersebut adalah sebagai berikut :

1. Halaman Menu Login

Pada saat pertama kali *user* menjalankan aplikasi, maka yang pertama kali akan tampil adalah Halaman Menu *login*. Pertama-tama *user* harus memasukan *Username* dan *Password* terlebih dahulu*.* Halaman Menu *login* digunakan untuk menampilkan menu-menu di dalam program.

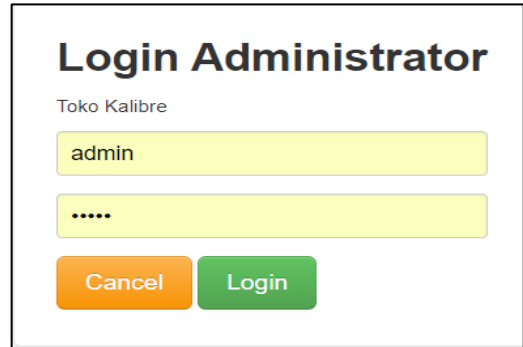

**Gambar 5.1 Halaman Menu Login (Admin)**

Berikut ini merupakan fungsi login yang dikhususkan untuk *customer* agar dapat melakukan transaksi pembelian barang dengan cara input *username* dan *password.*

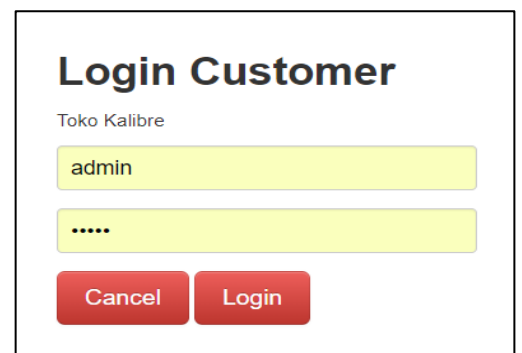

**Gambar 5.2 Halaman Menu Login (***Customer***)**

2. Halaman Menu Utama

Tampilan menu digunakan untuk mengintegrasikan beberapa Halaman Menu program yang tergabung dalam satu sistem pengolahan data. Dengan adanya program menu akan memudahkan *user* dalam melakukan pengolahan data, berikut tampilan program menu yang diajukan.

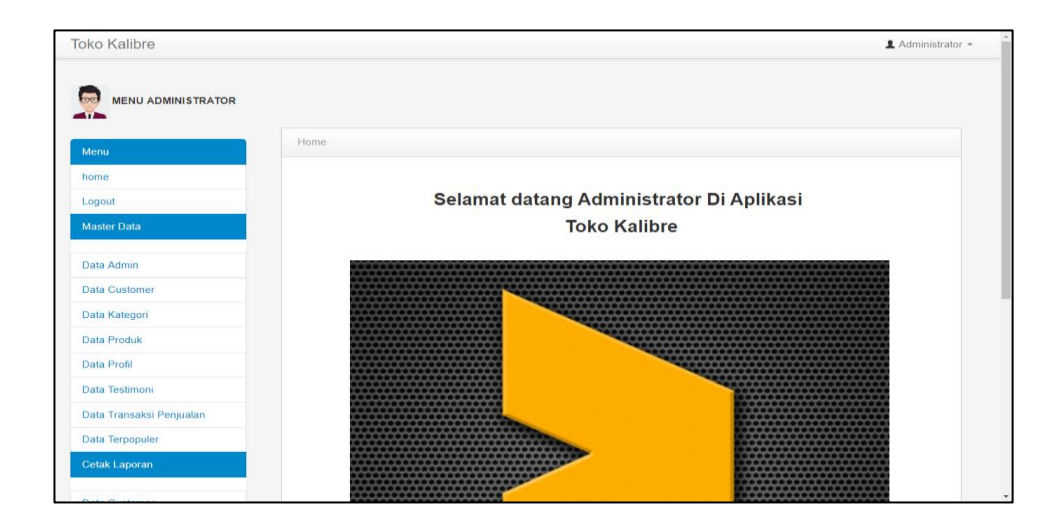

**Gambar 5.3 Halaman Menu Utama (***Admin***)**

Berikut ini merupakan halaman menu utama yang dikhususkan untuk *customer* agar dapat melihat informasi serta melakukan transaksi pembelian barang setelah data diinputkan oleh admin ke halaman menu utama.

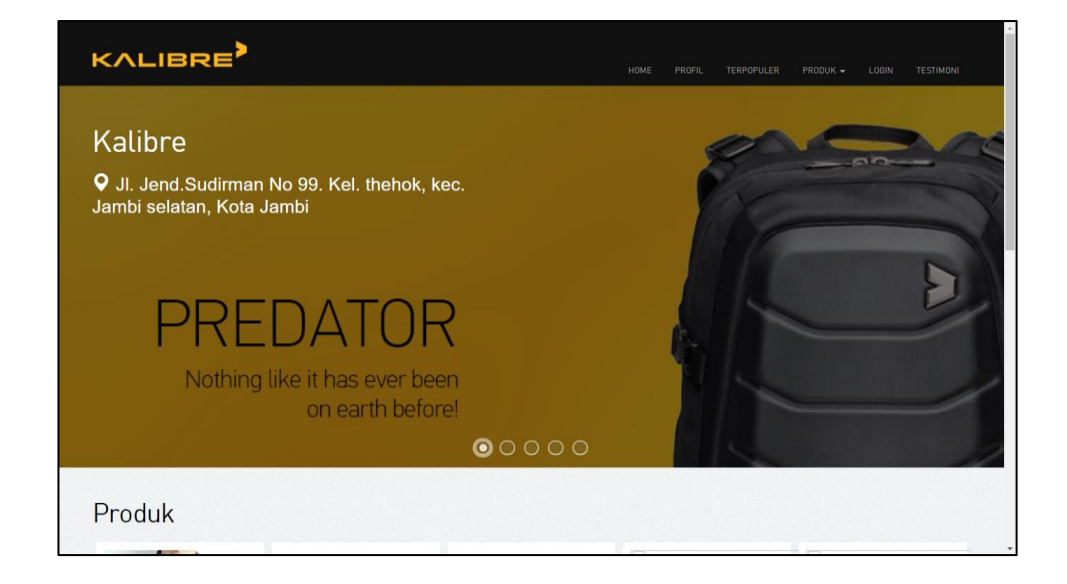

**Gambar 5.4 Halaman Menu Utama (***Customer***)**

3. Halaman Menu Data Admin

Tampilan Halaman Menu data Admin merupakan tampilan Halaman Menu yang digunakan untuk melihat data-data Admin. Dalam Halaman Menu ini dapat dilakukannya tambah data Admin, edit data Admin, dan hapus data Admin. Di bawah ini merupakan tampilan tampilan *input* Halaman Menu data Admin.

| <b>Toko Kalibre</b>       |                             |                         |                 |                 | $\triangle$ Administrator $\sim$ |  |
|---------------------------|-----------------------------|-------------------------|-----------------|-----------------|----------------------------------|--|
| <b>MENU ADMINISTRATOR</b> |                             |                         |                 |                 |                                  |  |
| Menu                      | Data Admin                  |                         |                 |                 |                                  |  |
| home                      | Refresh<br><b>Tambah</b>    |                         |                 |                 |                                  |  |
| Logout                    | Berdasarkan: id_admin       |                         | ۰               |                 |                                  |  |
| <b>Master Data</b>        | Pencarian :                 |                         | Cari            |                 |                                  |  |
| <b>Data Admin</b>         | <b>Action</b>               | <b>No</b>               | <b>Id admin</b> | <b>Username</b> | Password                         |  |
| <b>Data Customer</b>      | Hapus.<br><b>Edit</b>       | $\overline{1}$          | ADM001          | admin           | admin                            |  |
| Data Kategori             |                             |                         |                 |                 |                                  |  |
| <b>Data Produk</b>        | Edit<br><b>Hapus</b>        | $\overline{\mathbf{2}}$ | <b>ADM002</b>   | retert          | ertertre                         |  |
| Data Profil               | <b>Hapus</b><br><b>Edit</b> | з                       | ADM003          | ertret          | ertret                           |  |
| Data Testimoni            | -ment<br>Hapus.             | $\mathbf{4}$            | ADM004          | errrr           | <b>FFFFF</b>                     |  |
| Data Transaksi Penjualan  | Edit<br><b>Hapus</b>        | 6                       | ADM005          | mmmmm           | <b>CONTECTIVE</b>                |  |
| <b>Data Terpopuler</b>    | Edit<br><b>Hapus</b>        | 6                       | ADM006          | mmm             | <b>HIHHHHH</b>                   |  |
| <b>Cetak Laporan</b>      |                             |                         |                 |                 |                                  |  |
|                           | <b>Hapus</b><br>Edit        | $\overline{7}$          | ADM007          | rrrtyt          | tytyty                           |  |

**Gambar 5.5 Halaman Menu Data Admin**

Berikut ini merupakan halaman tambah data admin yang dikhususkan untuk dapat melihat informasi serta melakukan menambah data-data mengenai admin.

| <b>Toko Kalibre</b>       |                                       | Administrator = |
|---------------------------|---------------------------------------|-----------------|
| <b>MENU ADMINISTRATOR</b> |                                       |                 |
| Menu                      | Data Admin                            |                 |
| home                      | <b>KEMBALI</b>                        |                 |
| Logout                    | Tambah                                |                 |
| <b>Master Data</b>        | id admin *<br><b>ADM010</b><br>$\sim$ |                 |
| Data Admin                | username *<br>admin<br>$\sim$         |                 |
| Data Customer             | password *<br><br>÷                   |                 |
| Data Kategori             |                                       |                 |
| <b>Data Produk</b>        | <b>SIMPAN</b>                         |                 |
| Data Profil               |                                       |                 |
| Data Testimoni            |                                       |                 |
| Data Transaksi Penjualan  | CopyRight © 2017 - toko kalibre       |                 |
| Data Terpopuler           |                                       |                 |
| Cetak Laporan             |                                       |                 |
|                           |                                       |                 |

**Gambar 5.6 Halaman Menu Tambah Data Admin**

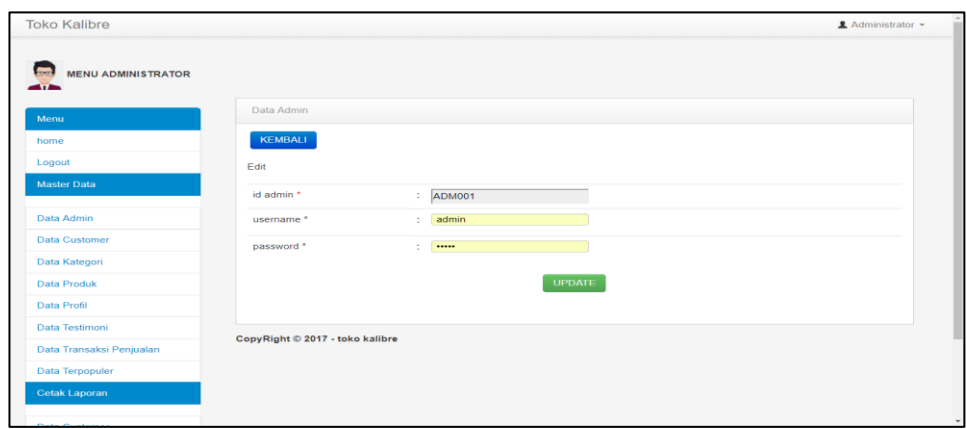

**Gambar 5.7 Halaman Menu Edit Data Admin**

4. Halaman Menu Data *Customer*

Tampilan Halaman Menu data *Customer* merupakan tampilan Halaman Menu yang digunakan untuk melihat data-data *Customer*. Dalam Halaman Menu ini dapat dilakukannya tambah data Customer, edit data *Customer,* dan hapus data *Customer*. Di bawah ini merupakan tampilan tampilan *input* Halaman Menu data *Customer* :

| <b>Toko Kalibre</b>       |                          |                |                                         |                     |               |           |               | <u></u> <b>2</b> Administrator ▼ |
|---------------------------|--------------------------|----------------|-----------------------------------------|---------------------|---------------|-----------|---------------|----------------------------------|
| <b>MENU ADMINISTRATOR</b> |                          |                |                                         |                     |               |           |               |                                  |
| Menu                      | Data Customer            |                |                                         |                     |               |           |               |                                  |
| home                      | Tambah                   |                | Refresh                                 |                     |               |           |               |                                  |
| Logout                    | Berdasarkan: id_customer |                |                                         | ۰                   |               |           |               |                                  |
| <b>Master Data</b>        | Pencarian                | - st           |                                         | Cari                |               |           |               |                                  |
| Data Admin                | <b>Action</b>            | <b>No</b>      | <b>Id customer</b>                      | Tanggal pendaftaran | Nama customer | Alamat    | Jenis kelamin | No telepon                       |
| <b>Data Customer</b>      | Edit                     | $\overline{1}$ | <b>CUS001</b>                           | 2017-11-15          | 234324        | 234324324 | laki-laki     | 324324                           |
| Data Kategori             | <b>Hapus</b>             |                |                                         |                     |               |           |               |                                  |
| <b>Data Produk</b>        |                          |                |                                         |                     |               |           |               |                                  |
| Data Profil               |                          |                | Jumlah 1 data, Halaman 1 Dari 1 Halaman |                     |               |           |               |                                  |
| Data Testimoni            | « sebelumnya             |                | berikutnya »                            |                     |               |           |               |                                  |
| Data Transaksi Penjualan  |                          |                |                                         |                     |               |           |               |                                  |
| Data Terpopuler           |                          |                |                                         |                     |               |           |               |                                  |
| Cetak Laporan             |                          |                |                                         |                     |               |           |               |                                  |
| _____                     |                          |                |                                         |                     |               |           |               |                                  |

**Gambar 5.8 Halaman Menu Data** *Customer*

Berikut ini merupakan halaman tambah data yang dikhususkan untuk dapat melihat informasi serta melakukan menambah data-data yang dibutuhkan dalam sistem informasi penjualan.

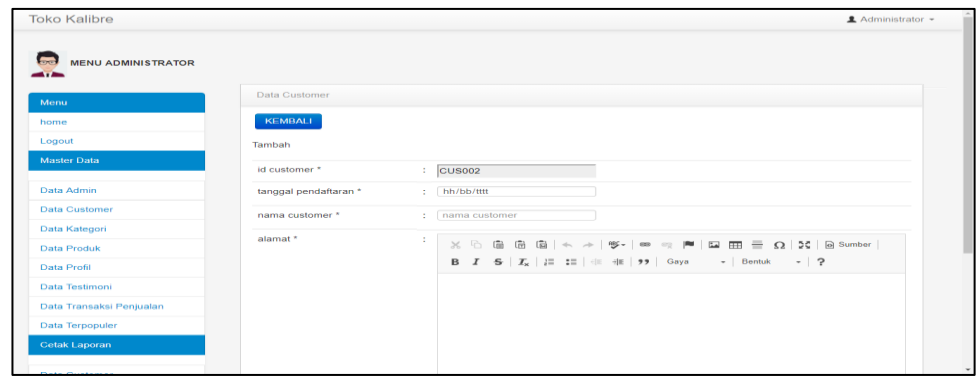

**Gambar 5.9 Halaman Menu Tambah Data** *Customer*

Berikut ini merupakan halaman edit data yang dikhususkan untuk dapat melihat informasi serta melakukan memodifikasi data-data yang dibutuhkan dalam sistem informasi penjualan.

| <b>Toko Kalibre</b>       |                       | <u>■</u> Administrator ▼                                                                                                    |
|---------------------------|-----------------------|----------------------------------------------------------------------------------------------------|
| <b>MENU ADMINISTRATOR</b> |                       |                                                                                                    |
| Menu                      | Data Customer         |                                                                                                    |
| home                      | <b>KEMBALI</b>        |                                                                                                    |
| Logout                    | Edit                  |                                                                                                    |
| <b>Master Data</b>        | id customer *         | $\therefore$ CUS001                                                                                                    |
| Data Admin                | tanggal pendaftaran * | : 15/11/2017                                                                                                    |
| Data Customer             | nama customer *       | : 234324                                                                                                    |
| Data Kategori             | alamat *              |                                                                                                    |
| Data Produk               |                       | ÷<br>$\times$ 6 @ @ @   < $\rightarrow$   % -   ∞ $\approx$   $\blacksquare$   $\boxplus$   $\boxplus$   $\equiv$ $\Omega$   $\mathfrak{Z}$   $\boxdot$ 8 sumber |
| Data Profil               |                       | <b>B</b> $I$ <b>5</b> $ I_x $ $ E$ $ E $ $  E $ $  \psi  $ $  S $ $  S $ $  S $ $  S $ $  C  $ $  C  $ $  C  $                                                   |
| Data Testimoni            |                       | 234324324                                                                                                    |
| Data Transaksi Penjualan  |                       |                                                                                                    |
| Data Terpopuler           |                       |                                                                                                    |
| Cetak Laporan             |                       |                                                                                                    |
|                           |                       |                                                                                                    |

**Gambar 5.10 Halaman Menu Edit Data** *Customer*

5. Halaman Menu Data Kategori

Tampilan Halaman Menu data Kategori merupakan tampilan Halaman Menu yang digunakan untuk melihat data-data Kategori. Dalam Halaman Menu ini dapat dilakukannya tambah data Kategori, edit data Kategori, dan hapus data Kategori. Di bawah ini merupakan tampilan tampilan *input* Halaman Menu data Kategori :

| <b>Toko Kalibre</b>       |                                         |                         |                    |          | Administrator - |
|---------------------------|-----------------------------------------|-------------------------|--------------------|----------|-----------------|
| <b>MENU ADMINISTRATOR</b> |                                         |                         |                    |          |                 |
| Menu                      | Data Kategori                           |                         |                    |          |                 |
| home                      | Refresh<br>Tambah                       |                         |                    |          |                 |
| Logout                    | Berdasarkan: id_kategori                |                         | $\mathbf{v}$       |          |                 |
| <b>Master Data</b>        | Pencarian<br>H.                         |                         | Cari               |          |                 |
| Data Admin                | <b>Action</b>                           | <b>No</b>               | <b>Id kategori</b> | Kategori |                 |
| <b>Data Customer</b>      | <b>Hapus</b><br>Edit                    | $\mathbf{A}$            | <b>KAT001</b>      | Baju     |                 |
| Data Kategori             |                                         |                         |                    |          |                 |
| <b>Data Produk</b>        | <b>Hapus</b><br>Edit                    | $\overline{\mathbf{2}}$ | <b>KAT002</b>      | Dompet   |                 |
| Data Profil               | Edit<br><b>Hapus</b>                    | 3                       | <b>KAT003</b>      | Tas      |                 |
| Data Testimoni            | <b>Hapus</b><br>Edit                    | $\overline{4}$          | <b>KAT004</b>      | Sepatu   |                 |
| Data Transaksi Penjualan  | <b>Hapus</b><br>Edit                    | 5                       | <b>KAT005</b>      | Sendal   |                 |
| Data Terpopuler           |                                         |                         |                    |          |                 |
| <b>Cetak Laporan</b>      | Jumlah 5 data, Halaman 1 Dari 1 Halaman |                         |                    |          |                 |
|                           | « sebelumnya                            | berikutnya »            |                    |          |                 |

**Gambar 5.11 Halaman Menu Data Kategori**

Berikut ini merupakan halaman tambah data yang dikhususkan untuk dapat melihat informasi serta melakukan menambah data-data yang dibutuhkan dalam sistem informasi penjualan.

| <b>Toko Kalibre</b>                   |                                      | $\triangle$ Administrator $\sim$ |
|---------------------------------------|--------------------------------------|----------------------------------|
| <b>MENU ADMINISTRATOR</b><br>$\cdots$ |                                      |                                  |
| Menu                                  | Data Kategori                        |                                  |
| home                                  | <b>KEMBALI</b>                       |                                  |
| Logout                                | Tambah                               |                                  |
| <b>Master Data</b>                    | id kategori *<br><b>KAT006</b><br>÷. |                                  |
| Data Admin                            | kategori<br>kategori *<br>÷.         |                                  |
| <b>Data Customer</b>                  |                                      |                                  |
| Data Kategori                         |                                      | SIMPAN                           |
| <b>Data Produk</b>                    |                                      |                                  |
| Data Profil                           | CopyRight © 2017 - toko kalibre      |                                  |
| Data Testimoni                        |                                      |                                  |
| Data Transaksi Penjualan              |                                      |                                  |
| Data Terpopuler                       |                                      |                                  |
| Cetak Laporan                         |                                      |                                  |
|                                       |                                      |                                  |

**Gambar 5.12 Halaman Menu Tambah Data Kategori**

Berikut ini merupakan halaman edit data yang dikhususkan untuk dapat melihat informasi serta melakukan memodifikasi data-data yang dibutuhkan dalam sistem informasi penjualan.

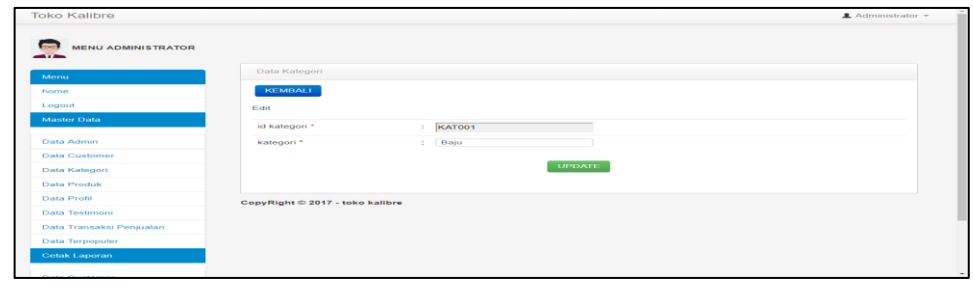

**Gambar 5.13 Halaman Menu Edit Data Kategori**

6. Halaman Menu Data Produk

Tampilan Halaman Menu data Produk merupakan tampilan Halaman Menu yang digunakan untuk melihat data-data Produk. Dalam Halaman Menu ini dapat dilakukannya tambah data Produk, edit data Produk, dan hapus data Produk. Di bawah ini merupakan tampilan tampilan *input* Halaman Menu data Produk :

|              |                                  |                                                        |                                                                                         |                                    |                          |                                  |                  |                 |       | Administrator           |
|--------------|----------------------------------|--------------------------------------------------------|-----------------------------------------------------------------------------------------|------------------------------------|--------------------------|----------------------------------|------------------|-----------------|-------|-------------------------|
|              |                                  |                                                        |                                                                                         |                                    |                          |                                  |                  |                 |       |                         |
|              |                                  |                                                        |                                                                                         |                                    |                          |                                  |                  |                 |       |                         |
| Tambah       |                                  |                                                        |                                                                                         |                                    |                          |                                  |                  |                 |       |                         |
|              |                                  |                                                        |                                                                                         |                                    |                          |                                  |                  |                 |       |                         |
| Pencarian    |                                  |                                                        |                                                                                         |                                    |                          |                                  |                  |                 |       |                         |
| Action       | <b>No</b>                        |                                                        |                                                                                         |                                    |                          |                                  | Warna            | Jumlah stok     |       | Deskrip:                |
|              |                                  |                                                        |                                                                                         |                                    |                          |                                  |                  |                 |       | produk to               |
| Edit         |                                  |                                                        | black                                                                                   |                                    |                          |                                  |                  |                 |       | dengan o<br>elegant     |
| <b>Hapus</b> |                                  |                                                        |                                                                                         |                                    |                          |                                  |                  |                 |       |                         |
|              |                                  |                                                        |                                                                                         |                                    |                          |                                  |                  | $\overline{7}$  |       | New Pol-                |
| Edit         |                                  |                                                        |                                                                                         |                                    |                          |                                  |                  |                 |       |                         |
| <b>Hapus</b> |                                  |                                                        |                                                                                         |                                    |                          |                                  |                  |                 |       |                         |
| Detail       | 3                                | <b>PRO003</b>                                          | Kaos Polo art                                                                           |                                    | Baju                     | S                                | hijau            | 3               | 60000 | New Pol-                |
| Edit         |                                  |                                                        |                                                                                         |                                    |                          |                                  |                  |                 |       |                         |
|              |                                  |                                                        |                                                                                         |                                    |                          |                                  |                  |                 |       |                         |
|              | Detail<br>Detail<br><b>Hapus</b> | Data Produk<br>$\mathbf{I}$<br>$\overline{\mathbf{z}}$ | Refresh<br>Berdasarkan: id_produk<br><b>Id produk</b><br><b>PRO001</b><br><b>PRO002</b> | ٠<br>baju kalibre<br>Kaos Polo art | Carr<br>Nama produk<br>œ | Foto<br>Kategori<br>baju<br>Baju | Ukuran<br>L<br>M | dongker<br>navi | 49    | Harga<br>75000<br>65000 |

**Gambar 5.14 Halaman Menu Data Produk (Admin)**

Berikut ini merupakan halaman data yang dikhususkan menampilkan data produk serta untuk dapat melihat informasi setelah admin melakukan menambah data-data yang dibutuhkan dalam sistem informasi penjualan.

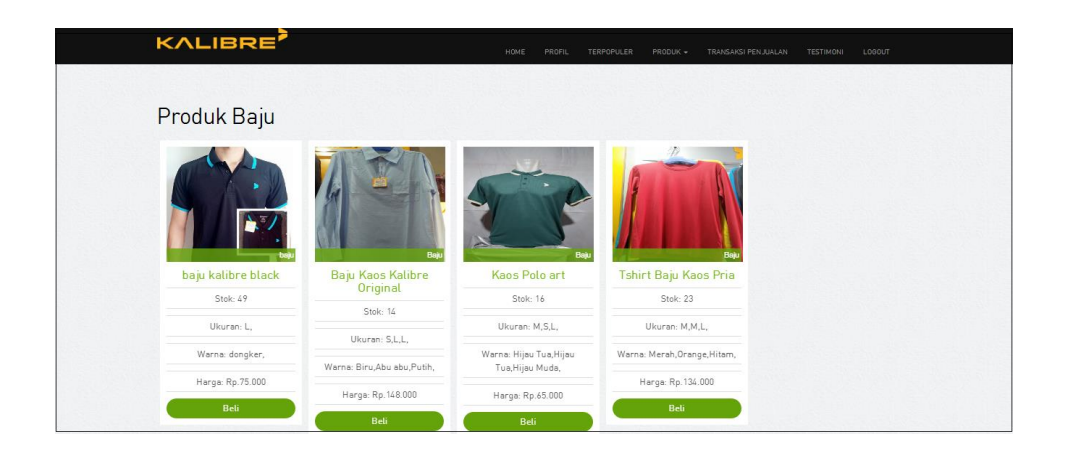

**Gambar 5.15 Halaman Menu Data Produk (***Customer***)**

Berikut ini merupakan halaman tambah data Produk yang dikhususkan untuk dapat melihat informasi serta melakukan menambah data-data yang dibutuhkan dalam sistem informasi penjualan.

| <b>MENU ADMINISTRATOR</b><br><b>COURT</b> |                    |                                                                                                    |          |
|-------------------------------------------|--------------------|----------------------------------------------------------------------------------------------------|----------|
| Menu                                      | Data Produk        |                                                                                                    |          |
| home                                      | <b>KEMBALI</b>     |                                                                                                    |          |
| Logout                                    | Tambah             |                                                                                                    |          |
| <b>Master Data</b>                        | id produk *        | : PRO019                                                                                                    |          |
| Data Admin                                | nama produk *      | :   nama produk                                                                                               |          |
| Data Customer                             | $f$ oto $"$        | : Pilih File Tidak ada file yang dipilih                                                                      |          |
| Data Kategori                             | kategori *         | a c<br>Baju<br>$\sim$                                                                                         |          |
| Data Produk                               |                    |                                                                                                    |          |
| Data Profil                               | ukuran *           | : Lukuran                                                                                                    |          |
| Data Testimoni                            | warna *            | : Warna                                                                                                    |          |
| Data Transaksi Penjualan                  | jumlah stok *      | : jumlah stok                                                                                                 |          |
| Data Terpopuler                           |                    |                                                                                                    |          |
| Cetak Laporan                             | harga *            | : harga                                                                                                    |          |
| Data Customer                             | deskripsi produk * | 3<br>Gb<br>$\overline{\mathfrak{m}}$<br>国 - -<br>5C<br>£.<br>95 - 100 101 PM<br>$\infty$<br>Eormatting Styles | B Sumber |
| javascriptvoid('Formatting Styles')       |                    | $-2$<br>$\sim$<br>Bentuk<br>$B$ $I$                                                                           |          |

**Gambar 5.16 Halaman Menu Tambah Data Produk (Admin)**

Berikut ini merupakan halaman edit data Produk yang dikhususkan untuk dapat melihat informasi serta melakukan memodifikasi datadata yang dibutuhkan dalam sistem informasi penjualan.

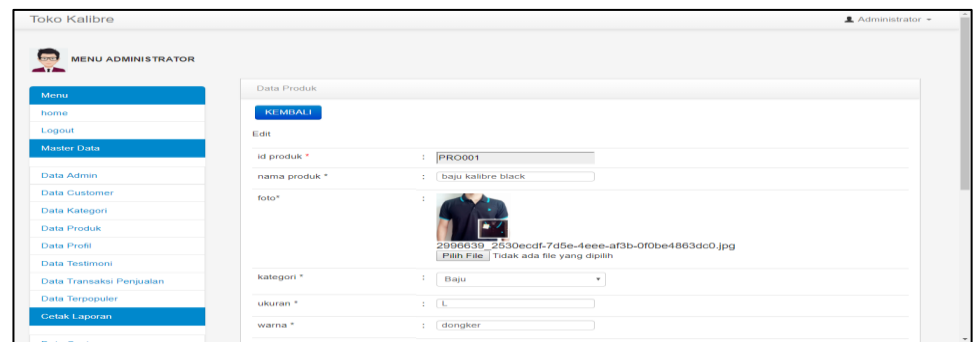

**Gambar 5.17 Halaman Menu Edit Data Produk (***Customer***)**

7. Halaman Menu Data Profil

Tampilan Halaman Menu data Profil merupakan tampilan Halaman Menu yang digunakan untuk melihat data-data Profil. Dalam Halaman Menu ini dapat dilakukannya tambah data Profil, edit data Profil, dan hapus data Profil. Di bawah ini merupakan tampilan tampilan *input* Halaman Menu data Profil :

| <b>Toko Kalibre</b>                 |                                 |           |                  |           | $\triangle$ Administrator $\sim$                                                                                                    |  |
|-------------------------------------|---------------------------------|-----------|------------------|-----------|----------------------------------------------------------------------------------------------------|--|
| <b>MENU ADMINISTRATOR</b>           |                                 |           |                  |           |                                                                                                    |  |
| Monu                                | Data Profil                     |           |                  |           |                                                                                                    |  |
| home                                | <b>Tambah</b><br>Refresh        |           |                  |           |                                                                                                    |  |
| Logout                              | Berdasarkan: id_profil          |           | ۰                |           |                                                                                                    |  |
| <b>Master Data</b>                  | Pencarian                       |           | Can              |           |                                                                                                    |  |
| Data Admin                          | <b>Action</b>                   | <b>No</b> | <b>Id profil</b> | Nama toko | Deskripsi toko                                                                                                    |  |
| Data Customer                       | <b>Hapus</b><br>Detail<br>Edit. | 1         | $\circ$          | kalibre   | Kalibre adalah merk urban yang diciptakan untuk                                                                                                    |  |
| Data Kategori<br><b>Data Produk</b> |                                 |           |                  |           | eksekutif muda, motorist, cyclist, traveler dan pelajar.<br>Seperti sebuah peluru yang meluncur ke depan.<br>Itulah filosofi dari logo Kalibre (baca : Ka-Li-Ber). |  |
| Data Profil                         |                                 |           |                  |           | Produk Kalibre telah diekspor ke Singapura dan<br>Malaysia, sedangkan di dalam negeri bisa ditemukan                                                               |  |
| Data Testimoni                      |                                 |           |                  |           | di Metro dan Gramedia. Main product Kalibre adalah<br>backpack dengan teknologi terdepan dan desain                                                                |  |
| Data Transaksi Penjualan            |                                 |           |                  |           | Innovative.<br>Baru-baru ini Kalibre meluncurkan tas revolusioner                                                                                                  |  |
| Data Terpopuler                     |                                 |           |                  |           | yang menggugah dunia. Backpack yang satu ini                                                                                                    |  |
| <b>Cetak Laporan</b>                |                                 |           |                  |           | dinamakan Hypershield dengan perlindungan extra<br>untuk motorist. Cara membukanya pun unik, di mana<br>bukaan resleting berada di belakang. Back-system           |  |
|                                     |                                 |           |                  |           | yang nyaman dan batok depan yang elegan                                                                                                    |  |

**Gambar 5.18 Halaman Menu Data Profil (Admin)**

Berikut ini merupakan halaman data yang Profil dikhususkan untuk dapat melihat informasi Profil Toko Kalibre Jambi.

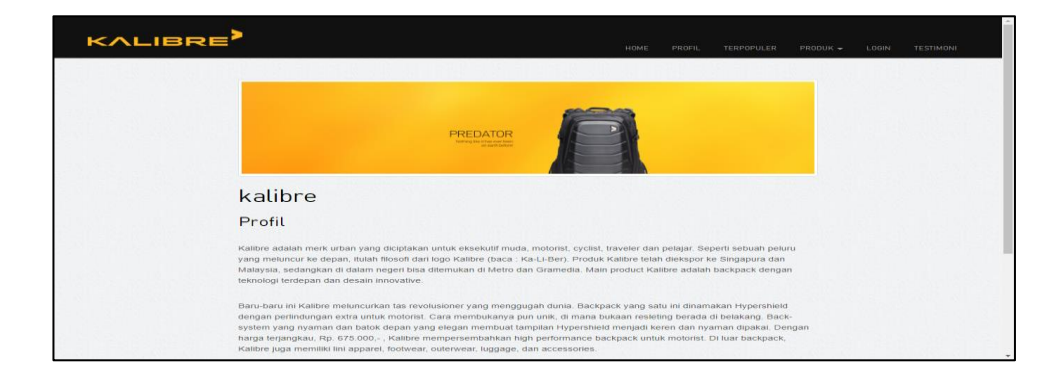

**Gambar 5.19 Halaman Menu Data Profil (***Customer***)**

Berikut ini merupakan halaman Menu tambah data Profil yang dikhususkan untuk dapat melihat informasi serta melakukan menambah data-data yang dibutuhkan dalam sistem informasi penjualan.

| <b>Toko Kalibre</b>       |                  | <u>■</u> Administrator -                                                                                                    |
|---------------------------|------------------|----------------------------------------------------------------------------------------------------|
| <b>MENU ADMINISTRATOR</b> |                  |                                                                                                    |
| Menu                      | Data Profil      |                                                                                                    |
| home                      | <b>KEMBALI</b>   |                                                                                                    |
| Logout                    | Tambah           |                                                                                                    |
| <b>Master Data</b>        | id profil *      | $\frac{1}{2}$ 0001                                                                                                    |
| Data Admin                | nama toko *      | : nama toko                                                                                                    |
| <b>Data Customer</b>      | deskripsi toko * | ÷.<br>$\mathbb{X} \odot \mathbb{R} \oplus \mathbb{R} \oplus \vert \mathbb{A} \rightarrow \vert \mathfrak{V} \mathord{\text{-}} \vert \mathfrak{m} \Rightarrow \mathfrak{M} \vert \boxtimes \mathfrak{m} \equiv \Omega \vert \boxtimes \vert \otimes \mathsf{Sumber} \vert$ |
| Data Kategori             |                  | <b>B</b> $I$ <b>S</b> $ I_x $ $ E$ $E =  E $ $ E $ <b>99</b> Gaya $\rightarrow$ Bentuk $\rightarrow$ <b>?</b>                                                                                                    |
| Data Produk               |                  |                                                                                                    |
| Data Profil               |                  |                                                                                                    |
| Data Testimoni            |                  |                                                                                                    |
| Data Transaksi Penjualan  |                  |                                                                                                    |
| Data Terpopuler           |                  |                                                                                                    |
| Cetak Laporan             |                  |                                                                                                    |

**Gambar 5.20 Halaman Menu Tambah Data Profil** 

Berikut ini merupakan halaman edit data yang dikhususkan untuk dapat Mengedit informasi serta melakukan memodifikasi data-data yang dibutuhkan dalam sistem informasi penjualan.

| <b>Toko Kalibre</b>       |                  | Administrator -                                                                                                    |
|---------------------------|------------------|----------------------------------------------------------------------------------------------------|
| <b>MENU ADMINISTRATOR</b> |                  |                                                                                                    |
| Menu                      | Data Profil      |                                                                                                    |
| home                      | <b>KEMBALI</b>   |                                                                                                    |
| Logout                    | Edit             |                                                                                                    |
| <b>Master Data</b>        | id profil *      | ÷.<br>$\overline{0}$                                                                                                    |
| Data Admin                | nama toko *      | kalibre<br>÷.                                                                                                    |
| <b>Data Customer</b>      | deskripsi toko * | и.                                                                                                    |
| Data Kategori             |                  | $\mathfrak{G}\mathfrak{c}\dashv \mathfrak{m} \;\Rightarrow\; \mathsf{M}\mid \mathsf{M}\;\; \mathsf{H}\mathsf{H}\;\;\equiv\;\; \Omega\mid \mathfrak{M}\;\; \mathsf{B}\mathsf{Sumber}\mid$<br>$\times$ $\odot$ $\times$ $\times$ $\times$<br>$-$ Bentuk $-$ ?<br>$I \subseteq I$ $I$ $I = \equiv \equiv \equiv \equiv \frac{1}{2}$ $\equiv \frac{1}{2}$ Gaya |
| Data Produk               |                  |                                                                                                    |
| Data Profil               |                  | Kalibre adalah merk urban yang diciptakan untuk eksekutif muda, motorist, cyclist, traveler dan<br>pelajar. Seperti sebuah peluru yang meluncur ke depan, itulah filosofi dari logo Kalibre (baca                                                                                                    |
| Data Testimoni            |                  | Ka-Li-Ber), Produk Kalibre telah diekspor ke Singapura dan Malaysia, sedangkan di dalam                                                                                                    |
| Data Transaksi Penjualan  |                  | negeri bisa ditemukan di Metro dan Gramedia. Main product Kalibre adalah backpack dengan<br>teknologi terdepan dan desain innovative.                                                                                                    |
| Data Terpopuler           |                  | Baru-baru ini Kalibre meluncurkan tas revolusioner yang menggugah dunia. Backpack yang                                                                                                    |
| <b>Cetak Laporan</b>      |                  | satu ini dinamakan Hypershield dengan perlindungan extra untuk motorist. Cara membukanya<br>pun unik, di mana bukaan resleting berada di belakang. Back-system yang nyaman dan batok                                                                                                    |
|                           |                  | and a street of the company of the state of                                                                                                    |

**Gambar 5.21 Halaman Menu Edit Data Profil** 

8. Halaman Menu Data Testimoni

Tampilan Halaman Menu data Testimoni merupakan tampilan Halaman Menu yang digunakan untuk melihat data-data Testimoni. Dalam Halaman Menu ini dapat dilakukannya tambah data Testimoni, edit data Testimoni, dan hapus data Testimoni. Di bawah ini merupakan tampilan tampilan *input* Halaman Menu data Testimoni :

| <b>Toko Kalibre</b>       |                                         |                |                     |                          |                    | Administrator -  |
|---------------------------|-----------------------------------------|----------------|---------------------|--------------------------|--------------------|------------------|
| <b>MENU ADMINISTRATOR</b> |                                         |                |                     |                          |                    |                  |
| Menu                      | Data Testimoni                          |                |                     |                          |                    |                  |
| home                      | Refresh<br>Tambah                       |                |                     |                          |                    |                  |
| Logout                    | Berdasarkan: id_testimoni               |                | ٠                   |                          |                    |                  |
| <b>Master Data</b>        | Pencarian :                             |                | Cari                |                          |                    |                  |
| Data Admin                | <b>Action</b>                           | <b>No</b>      | <b>Id testimoni</b> | <b>Tanggal testimoni</b> | <b>Id customer</b> | <b>Testimoni</b> |
| <b>Data Customer</b>      | Hapus<br>Edit                           | 1              | <b>TES001</b>       | 2017-11-12               | <b>CUS001</b>      | 23432423432      |
| Data Kategori             |                                         |                |                     |                          |                    |                  |
| Data Produk               | Hapus<br>Edit                           | $\overline{2}$ | <b>TES002</b>       | 2017-12-03               | <b>CUS001</b>      | oke              |
| Data Profil               | Hapus<br>Edit                           | 3              | <b>TES003</b>       | 2017-12-03               | <b>CUS001</b>      | sasdasdasdasd    |
| Data Testimoni            | Jumlah 3 data, Halaman 1 Dari 1 Halaman |                |                     |                          |                    |                  |
| Data Transaksi Penjualan  | « sebelumnya                            | berikutnya »   |                     |                          |                    |                  |
| Data Terpopuler           |                                         |                |                     |                          |                    |                  |
|                           |                                         |                |                     |                          |                    |                  |

**Gambar 5.22 Halaman Menu Data Testimoni (Admin)**

Berikut ini merupakan halaman data yang dikhususkan untuk dapat Login atau Daftar untuk dapat masuk dan melihat informasi serta produk-produk apa saja yang ada di Toko tersebut.

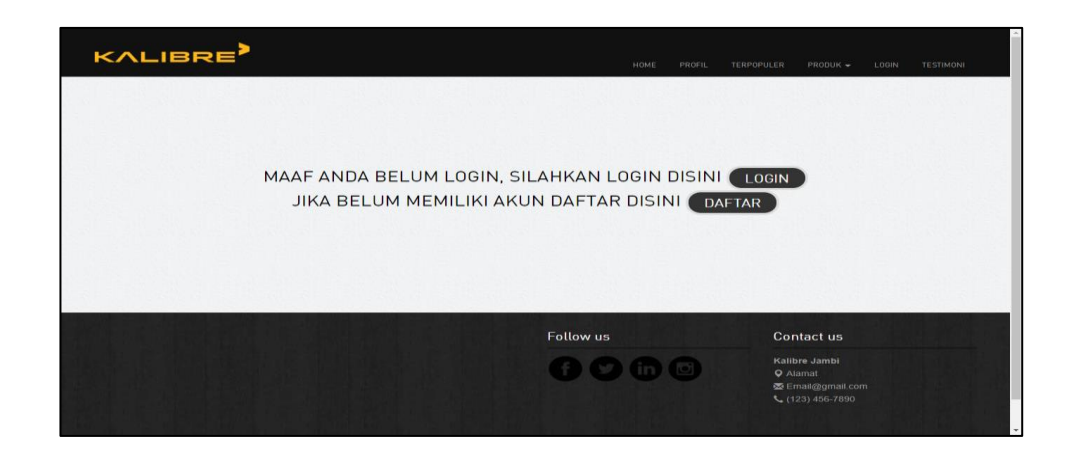

**Gambar 5.23 Halaman Menu Data Testimoni (***Customer***)**

Berikut ini merupakan halaman menu tambah data Testimoni yang dikhususkan untuk dapat melihat informasi serta melakukan menambah data-data yang dibutuhkan dalam sistem informasi penjualan.

| <b>Toko Kalibre</b>       |                     | $\triangle$ Administrator $\sim$                                                                                                    |
|---------------------------|---------------------|----------------------------------------------------------------------------------------------------|
| <b>MENU ADMINISTRATOR</b> |                     |                                                                                                    |
| Menu                      | Data Testimoni      |                                                                                                    |
| home                      | <b>KEMBALI</b>      |                                                                                                    |
| Logout                    | <b>Tambah</b>       |                                                                                                    |
| <b>Master Data</b>        | id testimoni *      | TES004                                                                                                    |
| Data Admin                | tanggal testimoni * | : hh/bb/tttt                                                                                                    |
| <b>Data Customer</b>      | id customer *       | : id customer                                                                                                    |
| Data Kategori             | testimoni *         | -11                                                                                                    |
| <b>Data Produk</b>        |                     | $\mathbb{X} \ \widehat{\boxdot} \ \widehat{\boxdot} \ \widehat{\boxdot} \ \widehat{\boxdot} \ \widehat{\boxdot} \, \widehat{\boxdot} \, \$ |
| Data Profil               |                     | <b>B</b> $I$ $\mathbf{S}$ $\mid I_{\mathbf{x}}\mid$ $I\equiv$ $I\equiv$ $\mid$ $\mid$ $I\equiv$ $\mid$ $I\equiv$ $\mid$ $\mid$ $\mathbf{S}$ $\mid$ $\mathbf{S}$ $\mid$ $I_{\mathbf{x}}\mid$ $I_{\mathbf{x}}\equiv$ $I_{\mathbf{x}}\equiv$ $I_{\mathbf{x}}\equiv$ $I_{\mathbf{x}}\equiv$ $I_{\mathbf{x}}\equiv$ $I_{\mathbf{x}}\equiv$ $I_{\mathbf{x}}\equiv$ $I_{\mathbf{x}}\equiv$ $I_{\math$<br>$ \sqrt{?}$                                                                                                    |
| Data Testimoni            |                     |                                                                                                    |
| Data Transaksi Penjualan  |                     |                                                                                                    |
| Data Terpopuler           |                     |                                                                                                    |
| Cetak Laporan             |                     |                                                                                                    |
|                           |                     |                                                                                                    |

**Gambar 5.24 Halaman Menu Tambah Data Testimoni**

Berikut ini merupakan halaman menu edit data Testimoni yang dikhususkan untuk dapat mengedit data-data testimoni *costomer*  dalam sistem informasi penjualan.

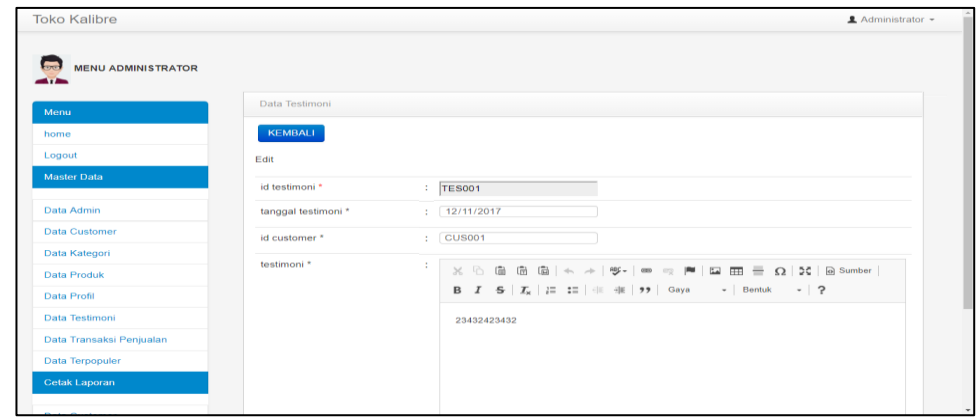

**Gambar 5.25 Halaman Menu Edit Data Testimoni**

#### 9. Halaman Menu Data Transaksi Penjualan

Tampilan Halaman Menu data Transaksi Penjualan merupakan tampilan Halaman Menu yang digunakan untuk melihat data-data Transaksi Penjualan. Dalam Halaman Menu ini dapat dilakukannya tambah data Transaksi Penjualan, edit data Transaksi Penjualan, dan hapus data Transaksi Penjualan. Di bawah ini merupakan tampilan tampilan *input* Halaman Menu data Transaksi Penjualan :

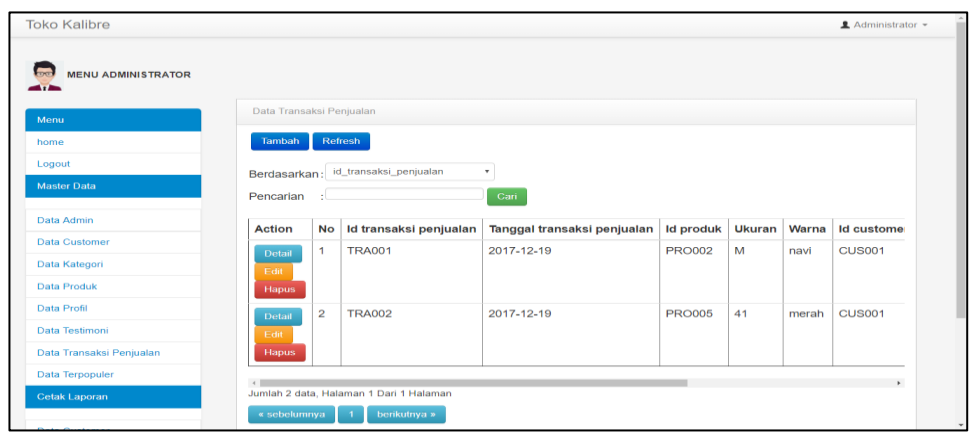

**Gambar 5.26 Halaman Menu Data Transaksi Penjualan**

Berikut ini merupakan halaman tambah Transaksi Penjualan data yang dikhususkan untuk dapat melihat informasi serta melakukan menambah data-data yang dibutuhkan dalam sistem informasi penjualan.

| <b>Toko Kalibre</b>       |                               |                     |              | $\triangle$ Administrator - |
|---------------------------|-------------------------------|---------------------|--------------|-----------------------------|
| <b>MENU ADMINISTRATOR</b> |                               |                     |              |                             |
| Menu                      | Data Transaksi Penjualan      |                     |              |                             |
| home                      | <b>KEMBALI</b>                |                     |              |                             |
| Logout                    | Tambah                        |                     |              |                             |
| <b>Master Data</b>        | id transaksi penjualan *      | <b>TRA003</b><br>÷. |              |                             |
| Data Admin                | tanggal transaksi penjualan * | $:$ hh/bb/tttt      |              |                             |
| <b>Data Customer</b>      | id produk *                   | ÷<br><b>PRO001</b>  | $\mathbf{v}$ |                             |
| Data Kategori             |                               |                     |              |                             |
| <b>Data Produk</b>        | ukuran *                      | ukuran<br>÷.        |              |                             |
| Data Profil               | warna *                       | warna<br>÷.         |              |                             |
| Data Testimoni            | id customer *                 | CUS001<br>÷         | $\mathbf{v}$ |                             |
| Data Transaksi Penjualan  |                               |                     |              |                             |
| Data Terpopuler           | jumlah *                      | : jumlah            |              |                             |
| <b>Cetak Laporan</b>      | harga <sup>*</sup>            | : harga             |              |                             |
|                           | status *                      | $\sim$<br>proses    | $\mathbf{r}$ |                             |

**Gambar 5.27 Halaman Menu Edit Tambah Data Transaksi Penjualan**

Berikut ini merupakan halaman Menu Edit tambah data Transaksi Penjualan yang dikhususkan untuk dapat melihat informasi serta melakukan Edit data-data Transaksi Penjualan yang dibutuhkan dalam sistem informasi penjualan.

| <b>Toko Kalibre</b>       |                               |                                               | <u></u> <b>2</b> Administrator ▼ |
|---------------------------|-------------------------------|-----------------------------------------------|----------------------------------|
| <b>MENU ADMINISTRATOR</b> |                               |                                               |                                  |
| Menu                      | Data Transaksi Penjualan      |                                               |                                  |
| home                      | <b>KEMBALI</b>                |                                               |                                  |
| Logout                    | Edit                          |                                               |                                  |
| <b>Master Data</b>        | id transaksi penjualan *      | : TRA001                                      |                                  |
| Data Admin                | tanggal transaksi penjualan * | : 19/12/2017                                  |                                  |
| <b>Data Customer</b>      | id produk *                   | ÷<br><b>PRO001</b><br>$\mathbf{v}$            |                                  |
| Data Kategori             |                               |                                               |                                  |
| Data Produk               | ukuran *                      | M<br>÷.                                       |                                  |
| Data Profil               | warna *                       | navi<br>÷.                                    |                                  |
| Data Testimoni            | id customer *                 | ÷<br><b>CUS001</b><br>$\overline{\mathbf{v}}$ |                                  |
| Data Transaksi Penjualan  |                               |                                               |                                  |
| Data Terpopuler           | jumlah <sup>*</sup>           | $1 - 1$                                       |                                  |
| <b>Cetak Laporan</b>      | harga <sup>*</sup>            | 50000<br>÷                                    |                                  |
|                           | status *                      | ÷.<br>proses<br>$\mathbf{v}$                  |                                  |

**Gambar 5.28 Halaman Menu Edit Data Transaksi Penjualan**

10. Halaman Menu Data Terpopuler

Tampilan Halaman Menu data Terpopuler merupakan tampilan Halaman Menu yang digunakan untuk melihat data-data Terpopuler. Dalam Halaman Menu ini dapat dilakukannya tambah data Terpopuler, edit data Terpopuler, dan hapus data Terpopuler. Di bawah ini merupakan tampilan tampilan *input* Halaman Menu data Terpopuler :

| <b>Toko Kalibre</b>       |                          |              |                                         |                             |                  |        |       | $\triangle$ Administrator $\sim$ |
|---------------------------|--------------------------|--------------|-----------------------------------------|-----------------------------|------------------|--------|-------|----------------------------------|
| <b>MENU ADMINISTRATOR</b> |                          |              |                                         |                             |                  |        |       |                                  |
| Menu                      | Data Transaksi Penjualan |              |                                         |                             |                  |        |       |                                  |
| home                      | <b>Tambah</b>            |              | Refresh                                 |                             |                  |        |       |                                  |
| Logout                    | Berdasarkan:             |              | id transaksi penjualan                  | $\sim$                      |                  |        |       |                                  |
| Master Data               | Pencarian                | ÷.           |                                         | Cari                        |                  |        |       |                                  |
| Data Admin                | Action                   | <b>No</b>    | Id transaksi penjualan                  | Tanggal transaksi penjualan | <b>Id produk</b> | Ukuran | Warna | <b>Id customer</b>               |
| <b>Data Customer</b>      | Detail                   | 1            | <b>TRA001</b>                           | 2017-12-19                  | <b>PRO002</b>    | M      | navi  | CUS001                           |
| Data Kategori             | Edit                     |              |                                         |                             |                  |        |       |                                  |
| <b>Data Produk</b>        | <b>Hapus</b>             |              |                                         |                             |                  |        |       |                                  |
| Data Profil               | Detail                   | $\mathbf{z}$ | <b>TRA002</b>                           | 2017-12-19                  | <b>PRO005</b>    | 41     | merah | CUS001                           |
| <b>Data Testimoni</b>     | Edit                     |              |                                         |                             |                  |        |       |                                  |
| Data Transaksi Penjualan  | Hapus                    |              |                                         |                             |                  |        |       |                                  |
| <b>Data Terpopuler</b>    |                          |              |                                         |                             |                  |        |       | ٠.                               |
| <b>Cetak Laporan</b>      |                          |              | Jumlah 2 data, Halaman 1 Dari 1 Halaman |                             |                  |        |       |                                  |
|                           | « sebelumnya             |              | berikutnya »                            |                             |                  |        |       |                                  |

**Gambar 5.29 Halaman Menu Data Terpopuler (Admin)**

Berikut ini merupakan halaman menu data terpopuler yang dikhususkan untuk dapat melihat informasi apasaja yang terpopuler didalam toko tersebut.

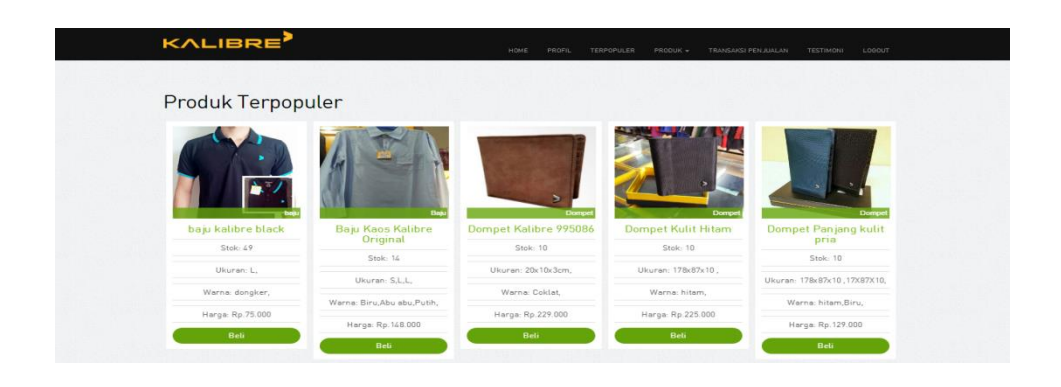

**Gambar 5.30 Halaman Menu Data Terpopuler (***Customer***)**

Berikut ini merupakan halaman tambah data terpopuler yang dikhususkan untuk dapat melihat informasi serta melakukan menambah data-data yang dibutuhkan dalam sistem informasi penjualan.

| <b>Toko Kalibre</b>       |                               |                                                | Administrator - |
|---------------------------|-------------------------------|------------------------------------------------|-----------------|
|                           |                               |                                                |                 |
| <b>MENU ADMINISTRATOR</b> |                               |                                                |                 |
| Menu                      | Data Transaksi Penjualan      |                                                |                 |
| home                      | <b>KEMBALI</b>                |                                                |                 |
| Logout                    | Tambah                        |                                                |                 |
| <b>Master Data</b>        | id transaksi penjualan *      | TRA003                                         |                 |
| Data Admin                | tanggal transaksi penjualan * | $:$ hh/bb/tttt                                 |                 |
| <b>Data Customer</b>      | id produk *                   | ÷<br><b>PRO001</b><br>$\overline{\phantom{a}}$ |                 |
| Data Kategori             |                               |                                                |                 |
| Data Produk               | ukuran *                      | ukuran<br>÷                                    |                 |
| Data Profil               | warna *                       | ÷<br>warna                                     |                 |
| Data Testimoni            | id customer *                 | ÷<br><b>CUS001</b><br>$\mathbf{v}$             |                 |
| Data Transaksi Penjualan  |                               |                                                |                 |
| Data Terpopuler           | jumlah <sup>*</sup>           | : jumlah                                       |                 |
| <b>Cetak Laporan</b>      | harga *                       | : harga                                        |                 |
|                           | status *                      | $\sim$<br>proses<br>۰.                         |                 |

**Gambar 5.31 Halaman Menu Tambah Data Terpopuler**

Berikut ini merupakan halaman edit data terpopuler data yang dikhususkan untuk dapat melihat informasi serta melakukan pengeditan data-data yang dibutuhkan dalam sistem informasi penjualan.

| <b>Toko Kalibre</b>       |                               |                                    | <u></u> <b>£</b> Administrator ▼ |
|---------------------------|-------------------------------|------------------------------------|----------------------------------|
| <b>MENU ADMINISTRATOR</b> |                               |                                    |                                  |
| Menu                      | Data Transaksi Penjualan      |                                    |                                  |
| home                      | <b>KEMBALI</b>                |                                    |                                  |
| Logout                    | Edit                          |                                    |                                  |
| <b>Master Data</b>        | id transaksi penjualan *      | <b>TRA001</b>                      |                                  |
| Data Admin                | tanggal transaksi penjualan * | : 19/12/2017                       |                                  |
| <b>Data Customer</b>      | id produk *                   | ÷<br><b>PRO001</b><br>$_{\rm v}$   |                                  |
| Data Kategori             |                               |                                    |                                  |
| Data Produk               | ukuran *                      | $\mathbb{R}^n$ M                   |                                  |
| Data Profil               | warna *                       | navi<br>$\mathbf{r}$               |                                  |
| Data Testimoni            | id customer *                 | ÷<br><b>CUS001</b><br>$\mathbf{v}$ |                                  |
| Data Transaksi Penjualan  |                               |                                    |                                  |
| Data Terpopuler           | jumlah <sup>*</sup>           | $1 - 1$                            |                                  |
| Cetak Laporan             | harga <sup>*</sup>            | 50000<br>÷.                        |                                  |
|                           | status *                      | t.<br>proses<br>$\mathbf{v}$       | $\check{}$                       |

**Gambar 5.32 Halaman Menu Edit Data Terpopuler**

#### **5.1.2 Implementasi Tampilan** *Output*

Implementasi Tampilan *output* merupakan tampilan dari keluaran pada sistem penjualan pada Toko Kalibre Jambi yang telah dirancang. Berikut adalah tampilan *output* dari sistem yang telah dirancang :

1. Laporan Data *Customer*

Tampilan *output* laporan data Customer ini menampilkan Halaman Menu mengenai data-data *Customer* pada Toko Kalibre Jambi. Di bawah ini merupakan tampilan dari *output* data *Customer*.

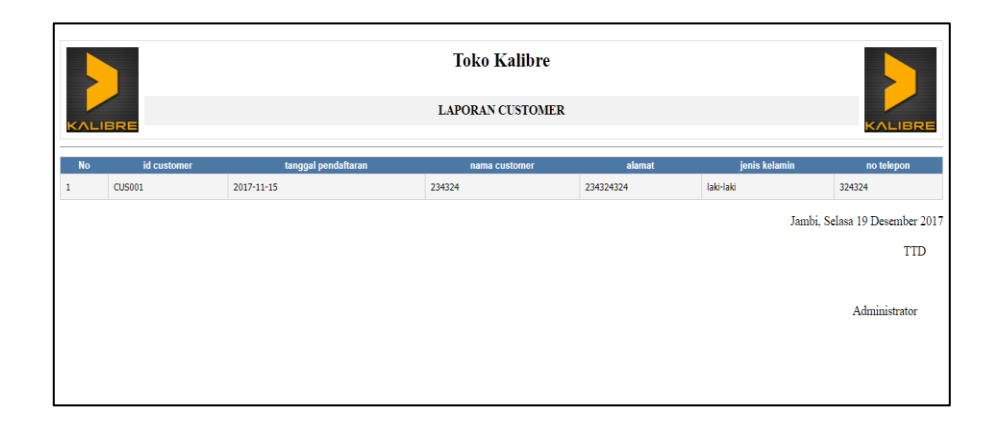

**Gambar 5.33 Laporan Data** *Customer*

#### 2. Laporan Data Produk

Tampilan *output* laporan data Produk ini menampilkan Halaman Menu mengenai data-data Produk pada Toko Kalibre Jambi. Di bawah ini merupakan tampilan dari *output* data Produk.

|                |               |                                |      |          |         | <b>Toko Kalibre</b>   |                                                 |        |                                                              |
|----------------|---------------|--------------------------------|------|----------|---------|-----------------------|-------------------------------------------------|--------|--------------------------------------------------------------|
|                | LIBRE         |                                |      |          |         | <b>LAPORAN PRODUK</b> |                                                 |        |                                                              |
|                |               |                                |      |          |         |                       | <b>TANGGAL : PERIODE AWAL S/D PERIODE AKHIR</b> |        |                                                              |
| <b>No</b>      | id produk     | nama produk                    | foto | kategori | ukuran  | warna                 | jumlah stok                                     | harga  | deskripsi produk                                             |
|                | PR0001        | baju kalibre black             |      | baju     |         | dongker               | 49                                              | 75000  | produk terbaru dengan desain elegant                         |
| $\overline{a}$ | PRO002        | Kaos Polo art                  |      | Baju     | M       | navi                  | $\overline{7}$                                  | 65000  | New Polo art                                                 |
| 3              | PRO003        | Kaos Polo art                  |      | Baju     | s       | hijau                 | 3                                               | 60000  | New Polo art                                                 |
| 4              | PR0004        | Tas Selempang / Tablet Kalibre | B    | Tas      | Standar | abu                   | $20^{\circ}$                                    | 250000 | cocok untuk santai.                                          |
| 5              | PRODOS        | Sepatu Kanvas slip on          | D    | Sepatu   | 41      | dongker               | $\mathsf{Q}$                                    | 299000 | kalibre macaron sepatu kanvas slip on loafers footwear       |
| 6              | <b>PRO005</b> | Sepatu Kanvas slip on          | D    | Sepatu   | 42      | merah                 | 6                                               | 299000 | Kalibre Macaron sepatu kanvas slip on loafers shoes footwear |
| 7              | PRO007        | Sepatu Kanvas slip on          | D    | Sepatu   | 43      | coklat                | 4                                               | 299000 | Kalibre Macaron Sepatu Kanvas slip on loafers shoes footwear |

**Gambar 5.34 Laporan Data Produk**

3. Laporan Data Transaksi Penjualan

Tampilan *output* laporan data Transaksi Penjualan ini menampilkan Halaman Menu mengenai data-data Transaksi Penjualan pada Toko Kalibre Jambi. Di bawah ini merupakan tampilan dari *output* data Transaksi Penjualan.

|                | <b>Toko Kalibre</b><br><b>LAPORAN TRANSAKSI PENJUALAN</b><br>KALIBRE<br>KALIBRE |                             |               |        |       |               |              |        |           |                                |  |
|----------------|---------------------------------------------------------------------------------|-----------------------------|---------------|--------|-------|---------------|--------------|--------|-----------|--------------------------------|--|
| <b>No</b>      | id transaksi penjualan                                                          | tanggal transaksi penjualan | id produk     | ukuran | warna | id customer   | jumlah       | harga  | status    | kode pembayaran                |  |
|                | <b>TRA001</b>                                                                   | 2017-12-19                  | PRO002        | M      | navi  | CUS001        | $\mathbf{1}$ | 50000  | pemesanan | <b>TRA002</b>                  |  |
| $\overline{2}$ | <b>TRA002</b>                                                                   | 2017-12-19                  | <b>PRO005</b> | 41     | merah | <b>CUS001</b> | 1            | 299000 | proses    |                                |  |
|                |                                                                                 |                             |               |        |       |               |              |        |           | Jambi, Selasa 19 Desember 2017 |  |
|                |                                                                                 |                             |               |        |       |               |              |        |           | TTD                            |  |
|                |                                                                                 |                             |               |        |       |               |              |        |           | Administrator                  |  |

**Gambar 5.35 Laporan Data Transaksi Penjualan**

#### 4. Laporan Data Terpopuler

Tampilan *output* laporan data Terpopuler ini menampilkan Halaman Menu mengenai data-data Terpopuler pada Toko Kalibre Jambi. Di bawah ini merupakan tampilan dari *output* data Terpopuler.

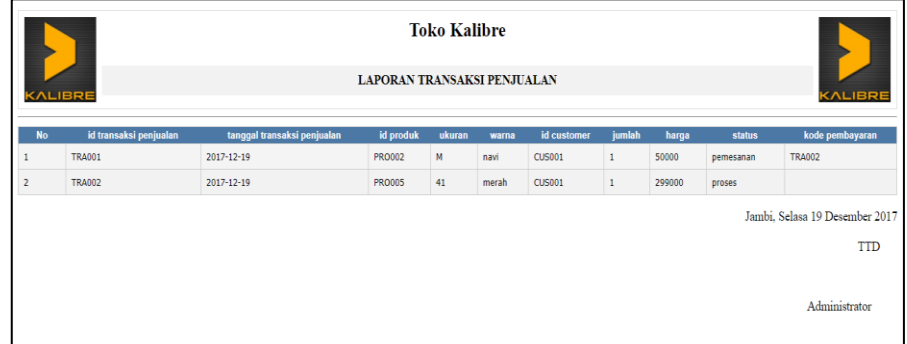

## **Gambar 5.36 Laporan Data Terpopuler**

## **5.2 PENGUJIAN SYSTEM PERANGKAT LUNAK**

 Pengujian sistem dilakukan untuk memastikan bahwa sofwere yang telah dibuat telah sesuai desainnya dan semua fungsi dapat dipergunakan dengan baik tanpa ada kesalahan dengan menggunakan metode Black box testing adalah pengujian yang dilakukan hanya mengamati hasil eksekusi melalui data uji dan memeriksa fungsional dari perangkat lunak yang dapat dipaparkan berdasarkan beberapa tabel berikut ini :

## **1. Pengujian Halaman Menu Login**

Pengujian login digunakan untuk memastikan bahwa Halaman Menu login telah dapat digunakan dengan baik dan sesuai dengan fungsinya.

| <b>Modul</b><br>yang<br>diuji | <b>Prosedur</b><br>Pengujian                                                                                                    | <b>Masukan</b>                                                       | <b>Keluaran</b>                                                          | <b>Hasil</b> yang<br>didapat                                                          | Kesimpulan |
|-------------------------------|----------------------------------------------------------------------------------------------------|----------------------------------------------------------------------|--------------------------------------------------------------------------|---------------------------------------------------------------------------------------|------------|
| Halaman<br>Menu<br>Login      | Buka<br>aplikasi<br>Tampilkan<br>Halaman<br>Menu<br>login<br>input<br>username<br>dan<br>password<br>benar<br>Klik<br>tombol<br>Login | <i>Username</i><br>dan<br>Password<br>- Klik<br>tombol<br>Login      | User<br>masuk<br>ke dalam<br>sistem dan<br>dapat<br>mengakses<br>sistem  | User<br>masuk<br>ke dalam<br>sistem dan<br>dapat<br>mengakses<br>sistem               | Baik       |
|                               | Buka<br>aplikasi<br>Tampilkan<br>Halaman<br>Menu<br>login<br>Tanpa<br>meng input                                                      | - Username<br>dan<br>Password<br>kosong<br>- Klik<br>tombol<br>Login | Tampil<br>pesan<br>peringatan<br>"Username<br>atau<br>Password<br>salah" | User tidak<br>masuk ke<br>menu<br>utama dan<br>Tetap pada<br>Halaman<br>Menu<br>login | Baik       |

**Tabel 5.1 Pengujian Halaman Menu Login**

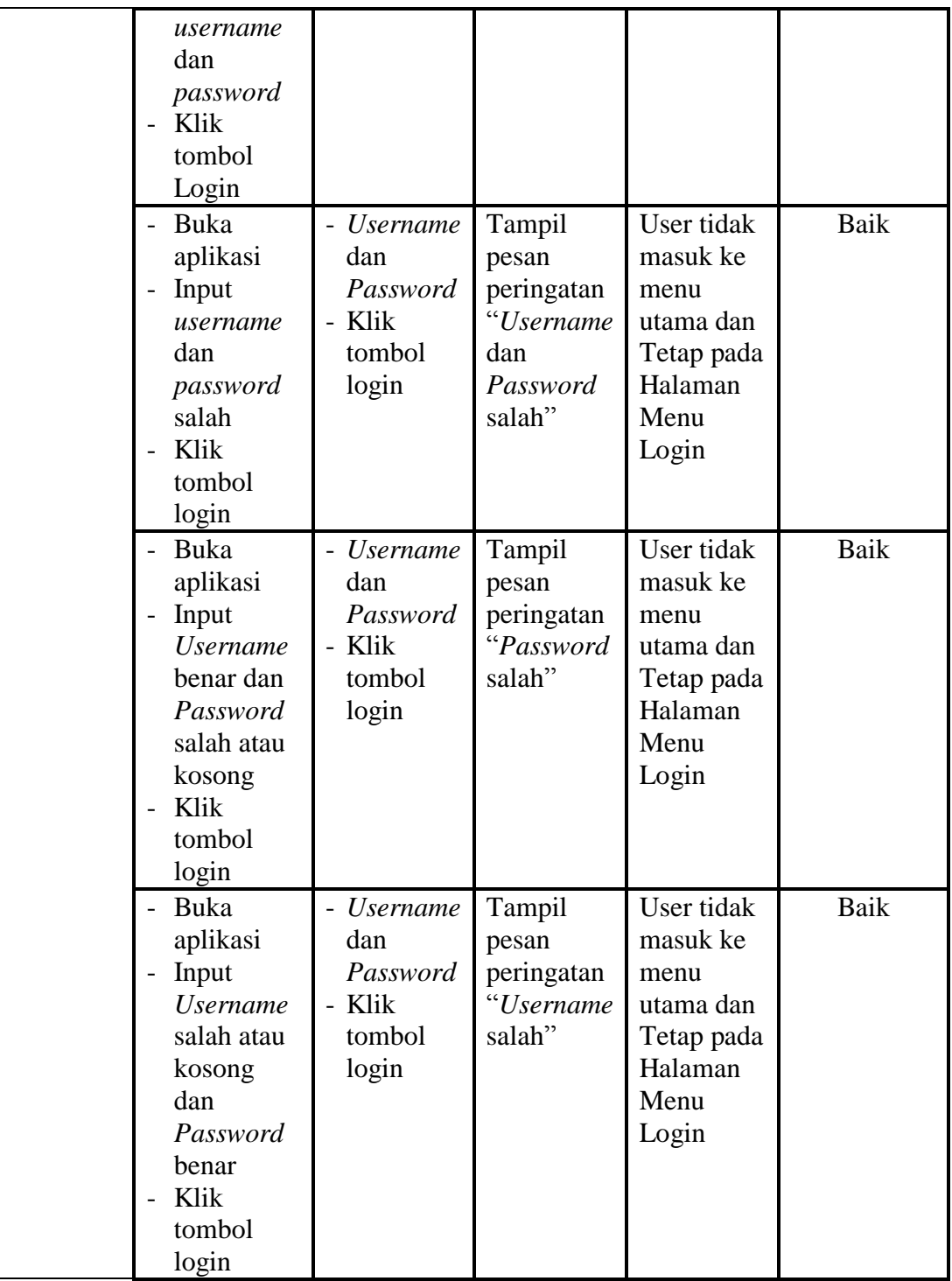

# **2. Pengujian Halaman Menu Utama**

Pengujian menu utama digunakan untuk memastikan bahwa Halaman Menu utama telah dapat digunakan dengan baik dan sesuai dengan fungsinya.

| <b>Modul</b><br>Yang<br>Diuji | <b>Prosedur</b><br>Pengujian                                                                     | <b>Masukan</b>        | <b>Keluaran</b>                              | <b>Hasil Yang</b><br><b>Didapat</b>                                                                                                    | Kesimpulan   |  |  |  |  |  |
|-------------------------------|--------------------------------------------------------------------------------------------------|-----------------------|----------------------------------------------|----------------------------------------------------------------------------------------------------|--------------|--|--|--|--|--|
| Halaman<br>Menu<br>Utama      | Berhasil<br>$\overline{a}$<br>login<br>Tampilkan<br>$\overline{a}$<br>menu<br>utama<br>Klik menu | Login<br>Klik menu    | Tampil<br>Halaman<br>Menu<br>utama<br>Tampil | Tampil<br>Halaman<br>Menu<br>utama<br>beserta<br>menu<br>Admin,<br>Customer,<br>Kategori,<br>Produk,<br>Profil,<br>Testimoni,<br>Pemesanan,<br>Proses<br>pengiriman,<br>Transaksi<br>Penjualan,<br>Terpopuler<br>Tampil | Baik<br>Baik |  |  |  |  |  |
|                               | Admin<br>Tampilkan<br>halaman<br>menu<br>Admin                                                   | Admin                 | Halaman<br>Menu<br>Admin                     | Halaman<br>Menu<br>Admin                                                                                                    |              |  |  |  |  |  |
|                               | Klik menu<br>Customer<br>Tampilkan<br>$\overline{a}$<br>halaman<br>menu<br>Customer              | Klik menu<br>Customer | Tampil<br>Halaman<br>Menu<br>Customer        | Tampil<br>Halaman<br>Menu<br>Customer                                                                                                    | <b>Baik</b>  |  |  |  |  |  |
|                               | Klik menu<br>Kategori<br>Tampilkan                                                               | Klik menu<br>Kategori | Tampil<br>Halaman<br>Menu                    | Tampil<br>Halaman<br>Menu                                                                                                    | Baik         |  |  |  |  |  |

**Tabel 5.2 Pengujian Halaman Menu Utama**

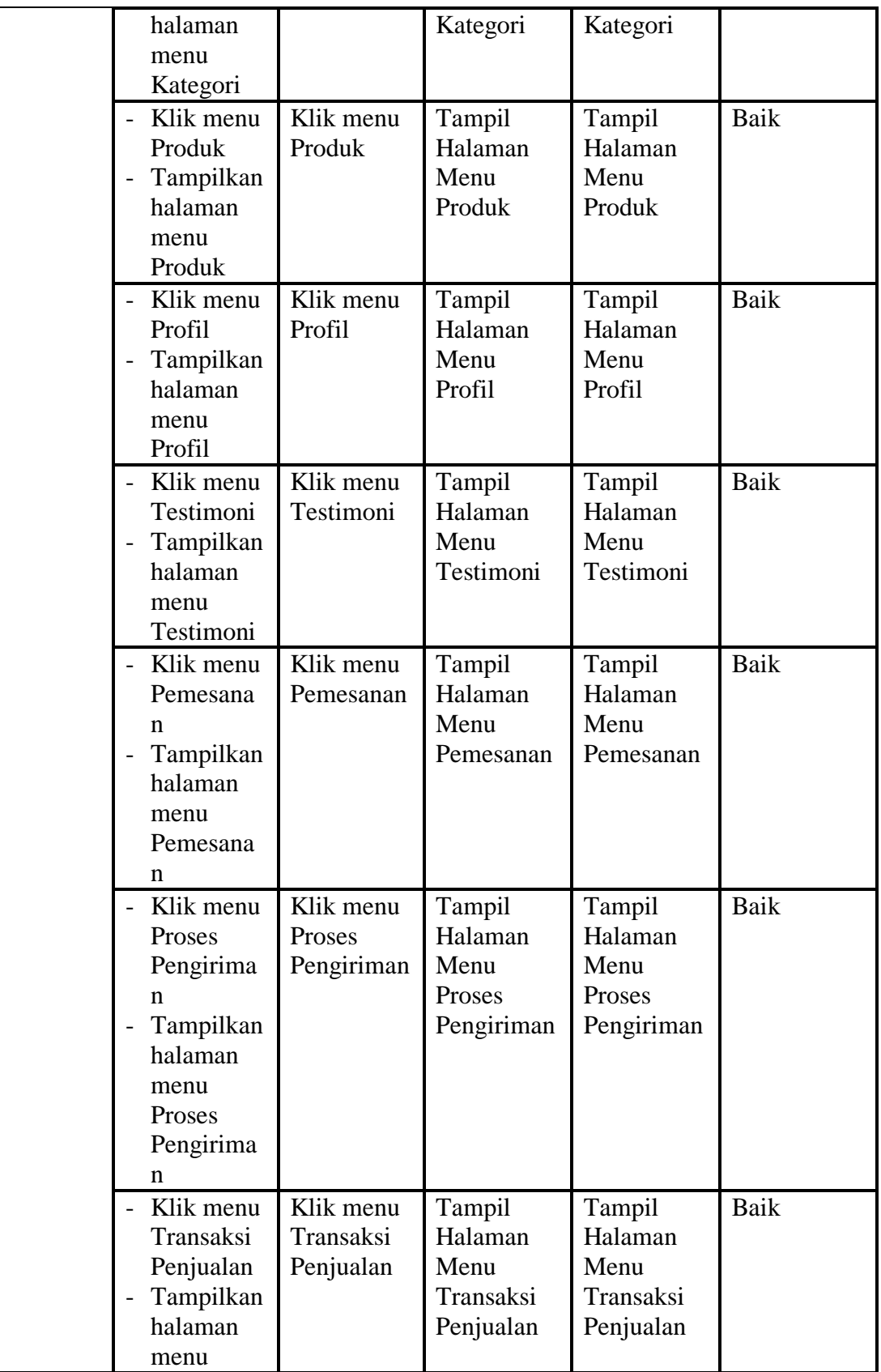

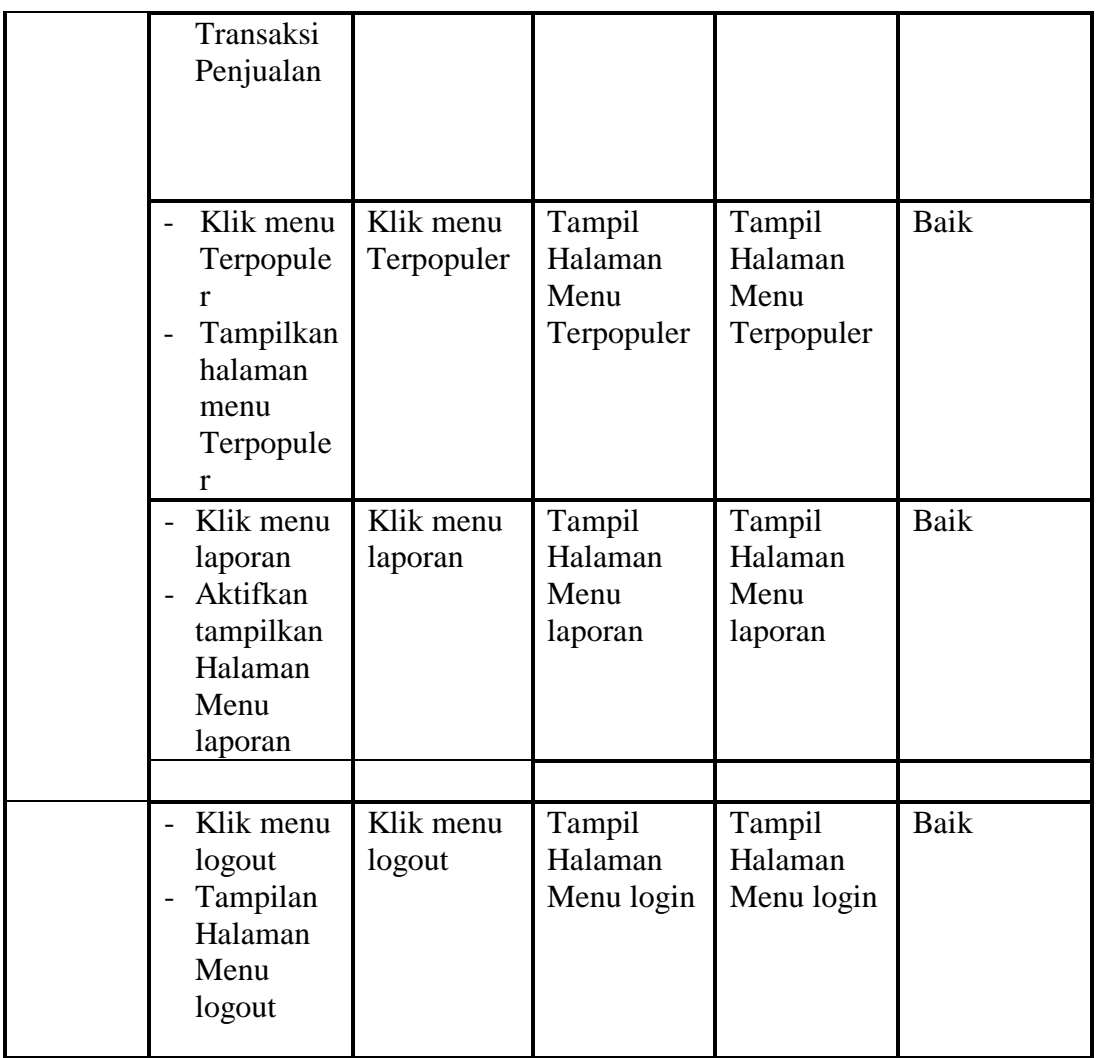

### **3. Pengujian Menu Admin**

Pengujian menu data Admin digunakan untuk memastikan fungsi tambah, Halaman Menu edit, fungsi cari dan fungsi hapus data Admin dapat digunakan sesuai dengan fungsinya.

| <b>Modul</b><br>yang<br>diuji | Prosedur<br>Pengujian | <b>Masukan</b> | Keluaran    | <b>Hasil</b> yang<br>didapat | <b>Kesimpulan</b> |
|-------------------------------|-----------------------|----------------|-------------|------------------------------|-------------------|
| Tambah                        | Klik                  | Input          | Tampil      | Tampilkan                    | Baik              |
| data                          | tombol                | data           | pesan "Data | data yang                    |                   |
| Admin                         | tambah                | Admin          | berhasil    | ditambah                     |                   |

**Tabel 5.3 Pengujian Halaman Menu Admin**

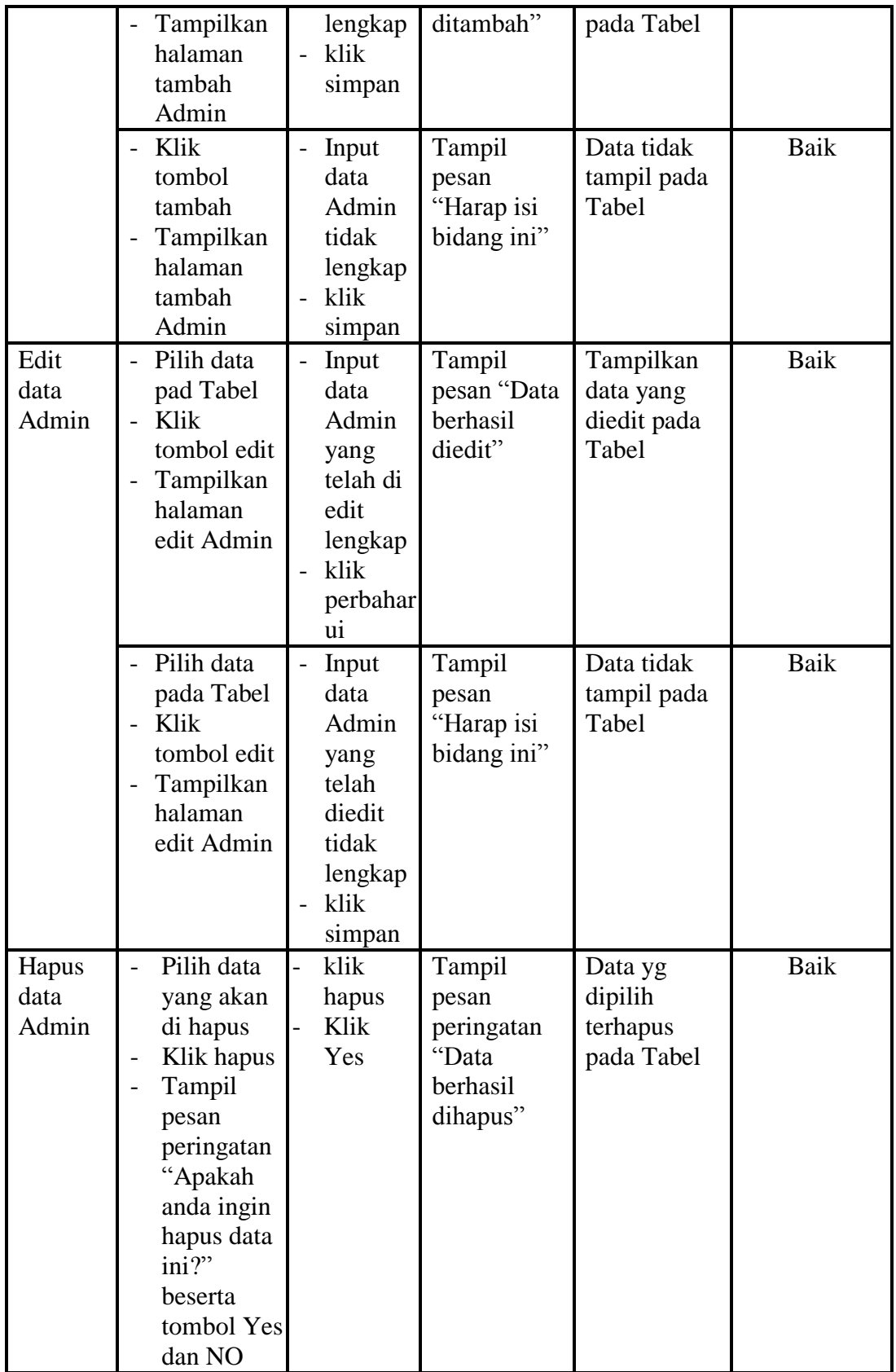

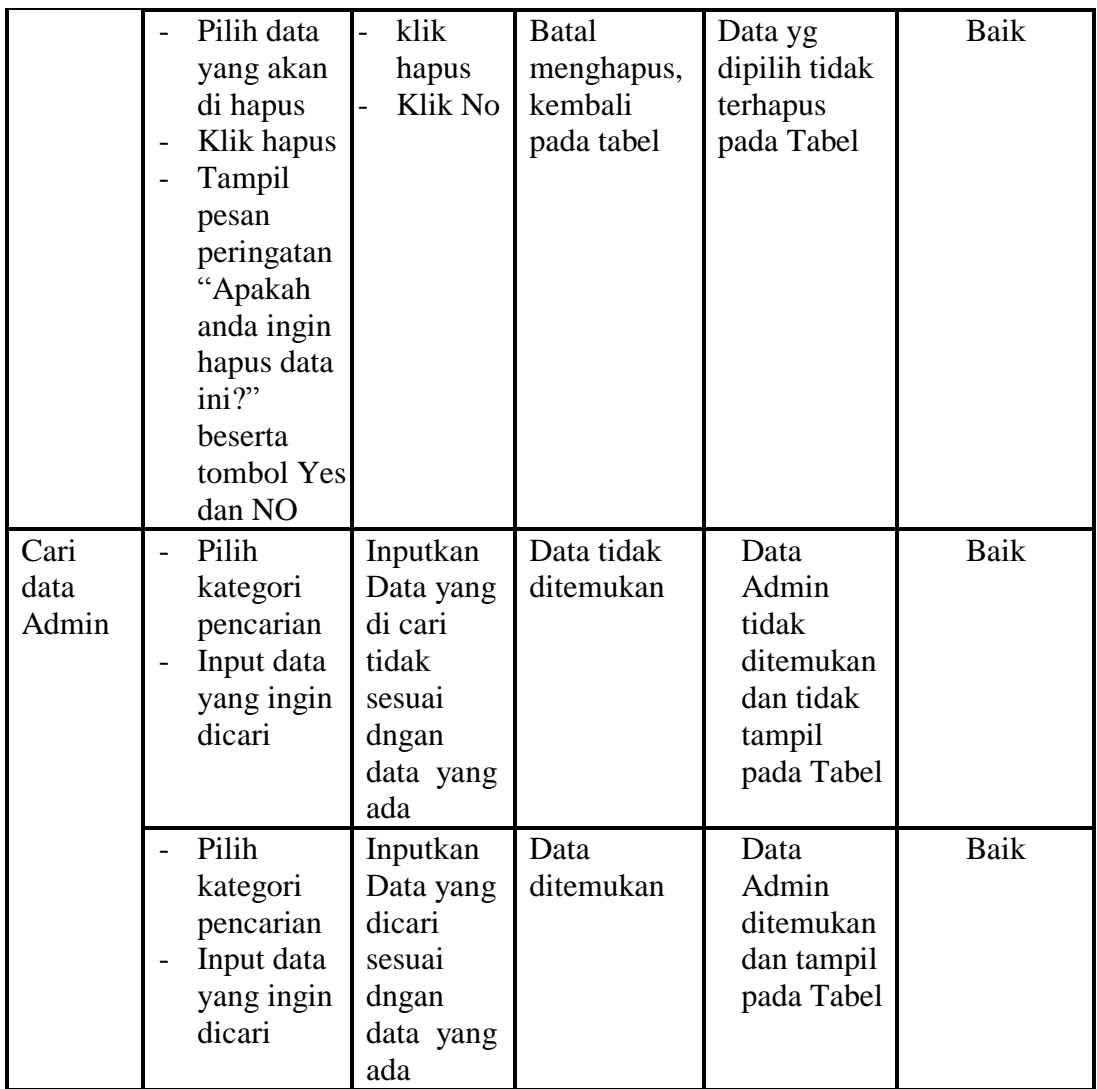

# **4. Pengujian Menu** *Customer*

Pengujian menu data *Customer* digunakan untuk memastikan fungsi tambah, Halaman Menu edit, fungsi cari dan fungsi hapus data *Customer* dapat digunakan sesuai dengan fungsinya.

| <b>Modul</b><br>yang<br>diuji | <b>Prosedur</b><br>Pengujian | <b>Masukan</b> | Keluaran    | <b>Hasil</b> yang<br>didapat | Kesimpulan |
|-------------------------------|------------------------------|----------------|-------------|------------------------------|------------|
| Tambah                        | Klik                         | Input          | Tampil      | Tampilkan                    | Baik       |
| data                          | tombol                       | data           | pesan "Data | data yang                    |            |

**Tabel 5.4 Pengujian Halaman Menu** *Customer*

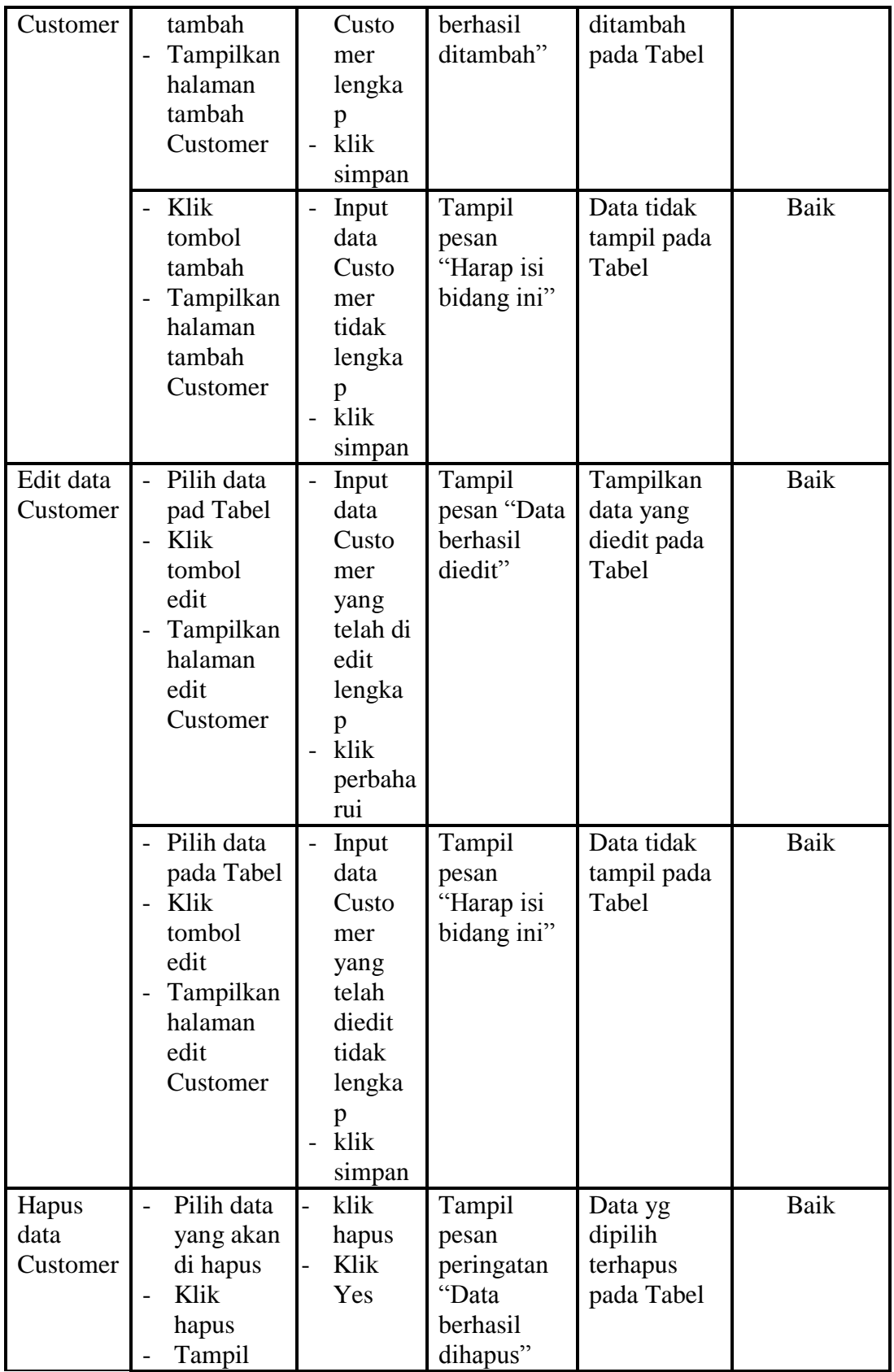

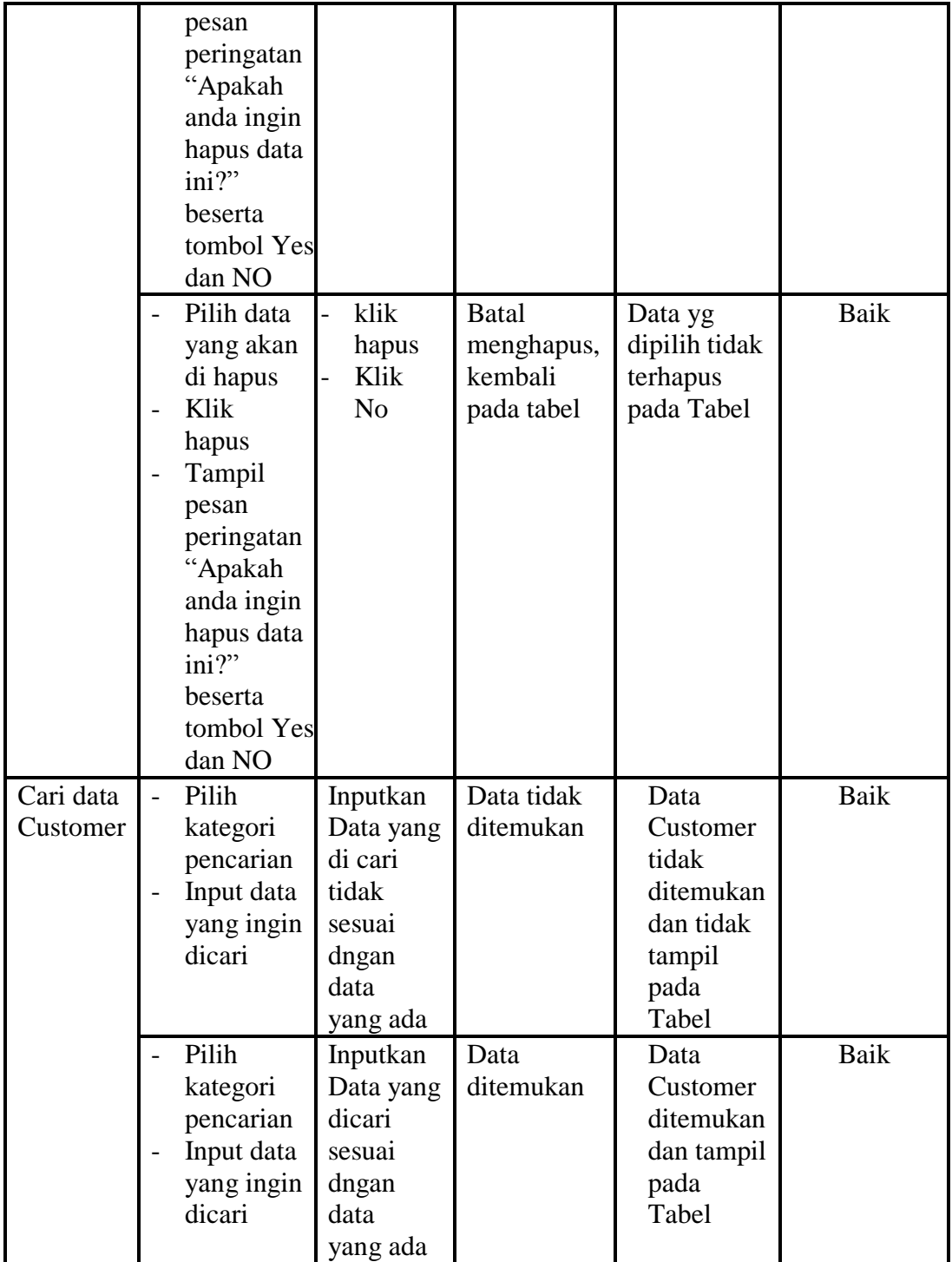

# **5. Pengujian Menu Kategori**

Pengujian menu data Kategori digunakan untuk memastikan fungsi tambah, Halaman Menu edit, fungsi cari dan fungsi hapus data Kategori dapat digunakan sesuai dengan fungsinya.

| <b>Modul</b><br>yang<br>diuji | <b>Prosedur</b><br>Pengujian                                                                                                    | <b>Masukan</b>                                                                      | <b>Keluaran</b>                                                              | <b>Hasil</b> yang<br>didapat                                              | Kesimpulan |
|-------------------------------|----------------------------------------------------------------------------------------------------|-------------------------------------------------------------------------------------|------------------------------------------------------------------------------|---------------------------------------------------------------------------|------------|
| Input data<br>Kategori        | Input data<br>$\overline{\phantom{0}}$<br>Klik<br>tombol<br>input<br>Tampilkan<br>halaman<br>input<br>Kategori                   | Input<br>data<br>Kategori<br>lengkap<br>klik input                                  | Tampil<br>pesan<br>"Data<br>berhasil<br>ditambah"                            | Tampilkan<br>data yang<br>ditambah<br>pada Tabel                          | Baik       |
|                               | Input data<br>$\overline{a}$<br>Klik<br>tombol<br>input<br>Tampilkan<br>$\overline{\phantom{0}}$<br>halaman<br>input<br>Kategori | Input<br>data<br>Kategori<br>tidak<br>lengkap<br>klik input<br>$\overline{a}$       | Tampil<br>pesan<br>"Harap isi<br>bidang ini"                                 | Data tidak<br>tampil pada<br>Tabel                                        | Baik       |
| Proses<br>data<br>Kategori    | input data<br>ke<br>dataTabel<br>Klik<br>tombol<br>proses                                                                        | input data<br>ke<br>dataTabel<br>Klik<br>tombol<br>proses                           | - data<br>terhapus<br>dari<br>Tabel<br>- data<br>tersimpan<br>di<br>database | - data<br>terhapus<br>dari Tabel<br>- data<br>tersimpan<br>di<br>database | Baik       |
|                               | tidak input<br>$\overline{\phantom{m}}$<br>data ke<br>dataTabel<br>Klik<br>$\overline{a}$<br>tombol<br>proses                    | Tidak<br>input data<br>ke<br>dataTabel<br>Klik<br>$\frac{1}{2}$<br>tombol<br>proses | - Data<br>pada<br>Tabel<br>kosong                                            | - Data pada<br>Tabel<br>kosong                                            | Baik       |
| Hapus                         | Pilih data                                                                                                    | klik                                                                                | Tampil                                                                       | Data yg                                                                   | Baik       |

**Tabel 5.5 Pengujian Halaman Menu Kategori**

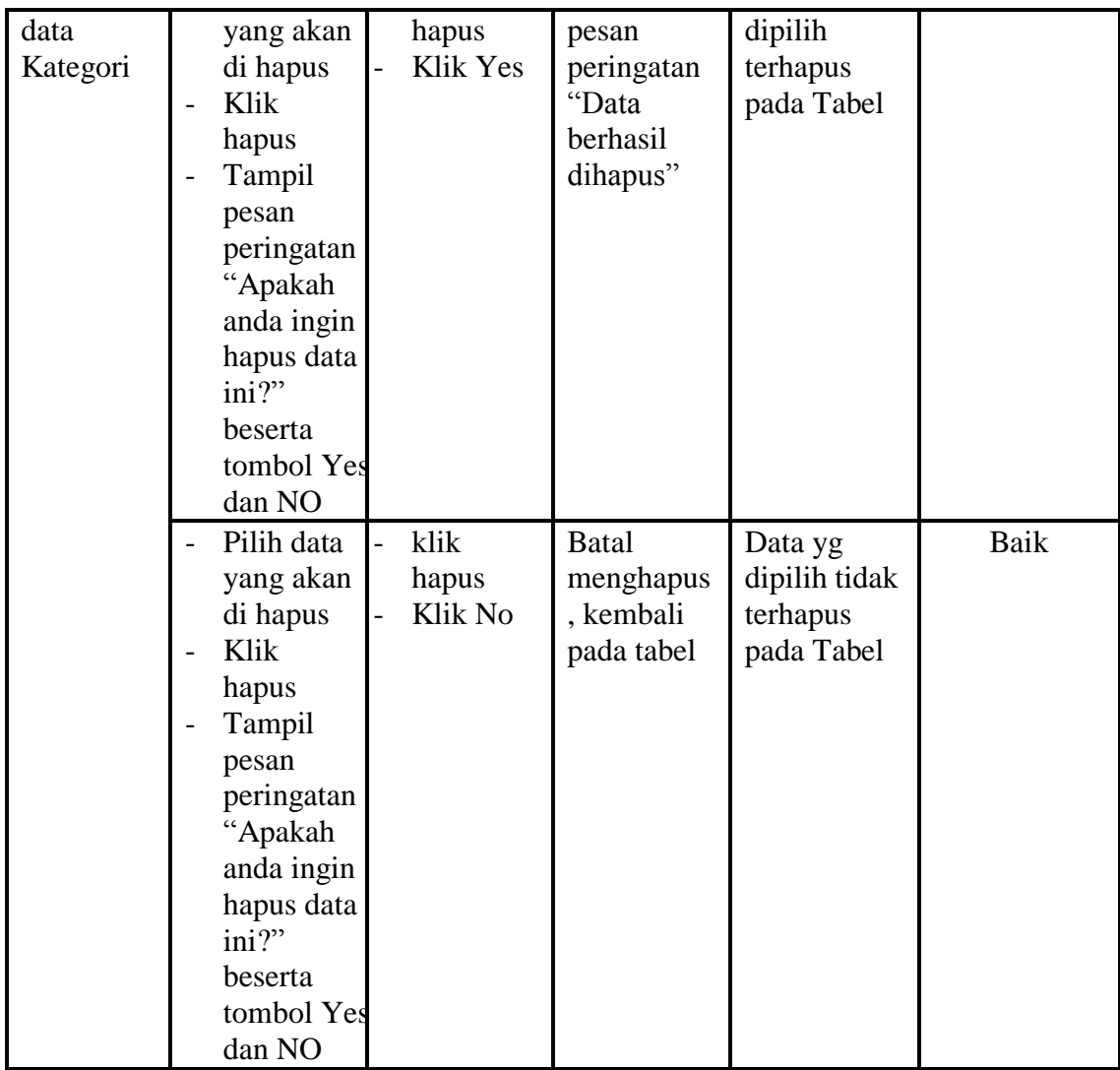

#### **6. Pengujian Menu Produk**

Pengujian menu data Produk digunakan untuk memastikan fungsi tambah,

Halaman Menu edit, fungsi cari dan fungsi hapus data Produk dapat

digunakan sesuai dengan fungsinya.

| <b>Modul</b><br>yang diuji | <b>Prosedur</b><br>Pengujian | <b>Masukan</b> | Keluaran | <b>Hasil</b><br>yang<br>didapat | Kesimpulan |
|----------------------------|------------------------------|----------------|----------|---------------------------------|------------|
| Input data                 | Input data                   | Input data     | Tampil   | Tampilkan                       | Baik       |
| Produk                     | Klik                         | Produk         | pesan    | data yang                       |            |

**Tabel 5.6 Pengujian Halaman Menu Produk**

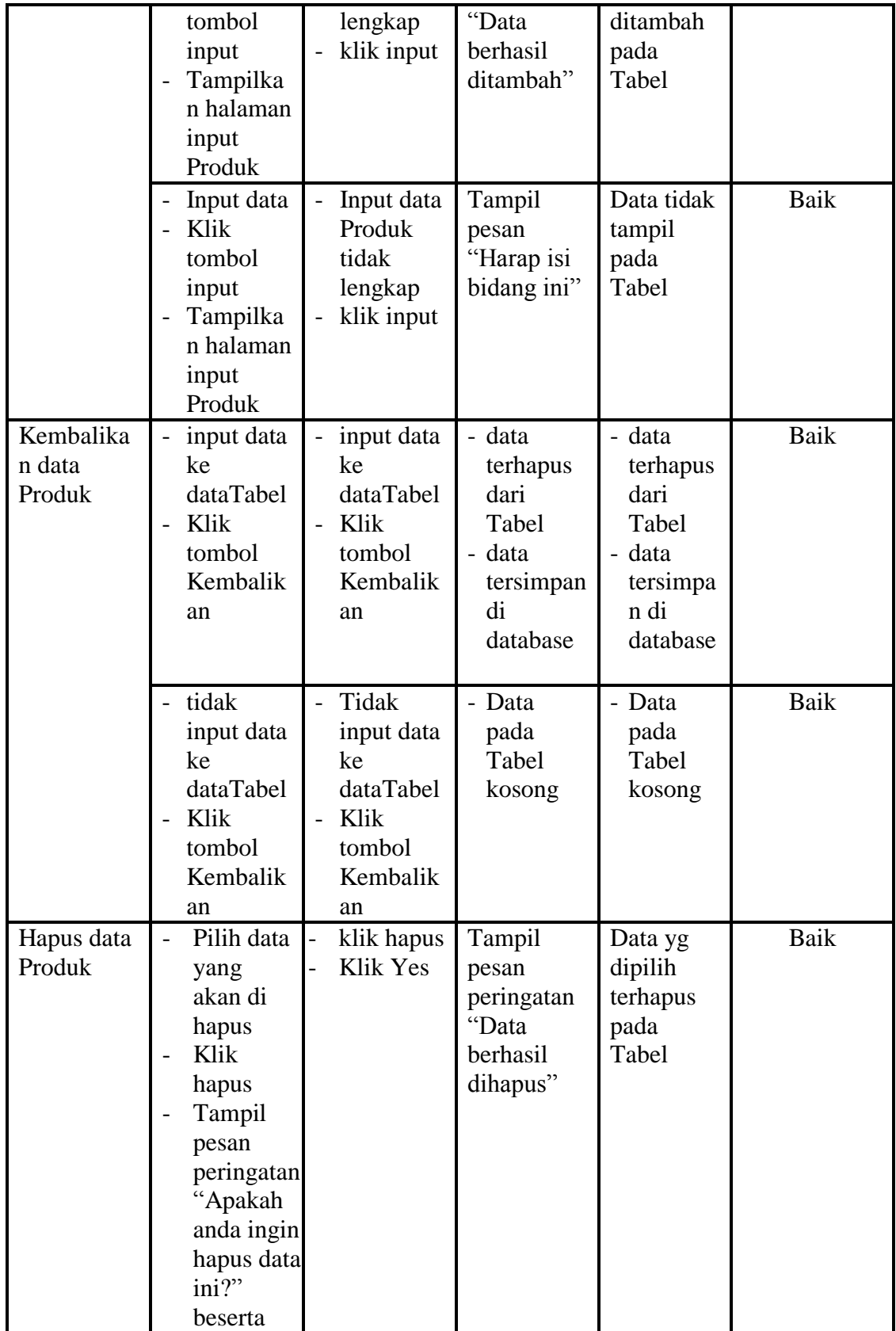

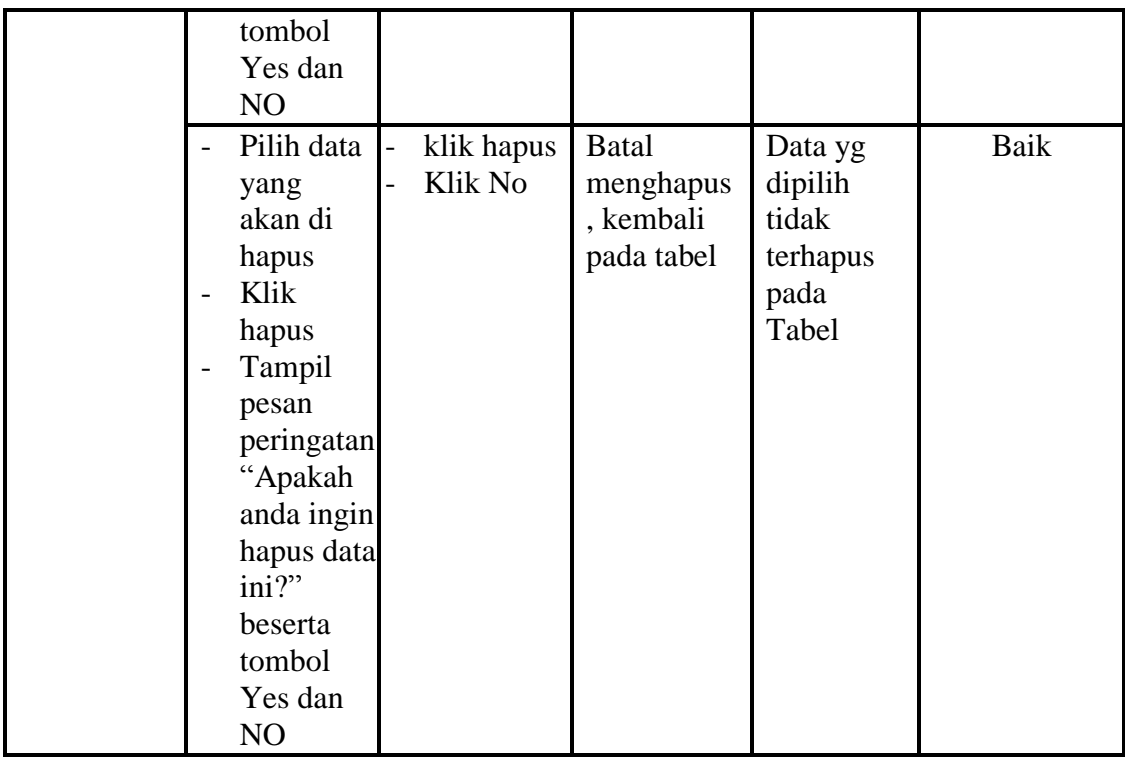

# **7. Pengujian Menu Profil**

Pengujian menu data Profil digunakan untuk memastikan fungsi tambah, Halaman Menu edit, fungsi cari dan fungsi hapus data Profil dapat digunakan sesuai dengan fungsinya.

| <b>Modul</b><br>yang diuji | <b>Prosedur</b><br>Pengujian                                                     | <b>Masukan</b>                                                                                        | Keluaran                                          | <b>Hasil</b><br>yang<br>didapat                         | Kesimpulan |
|----------------------------|----------------------------------------------------------------------------------|----------------------------------------------------------------------------------------------------|---------------------------------------------------|---------------------------------------------------------|------------|
| Input data<br>Profil       | Input data<br>Klik<br>tombol<br>input<br>Tampilkan<br>halaman<br>input<br>Profil | Input data<br>$\overline{\phantom{a}}$<br>Profil<br>lengkap<br>klik input<br>$\overline{\phantom{a}}$ | Tampil<br>pesan<br>"Data<br>berhasil<br>ditambah" | Tampilk<br>an data<br>yang<br>ditambah<br>pada<br>Tabel | Baik       |

**Tabel 5.7 Pengujian Halaman Menu Profil**

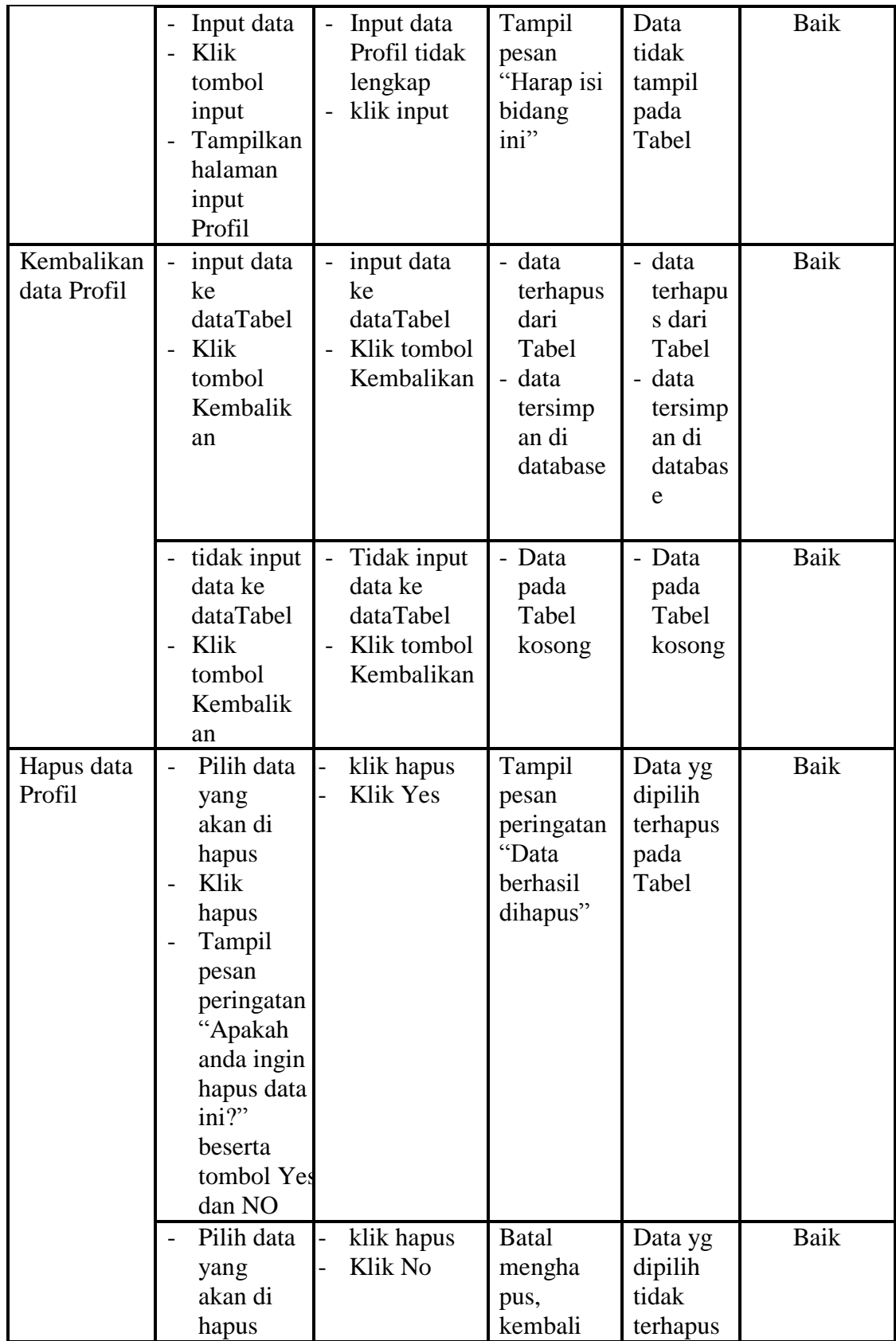

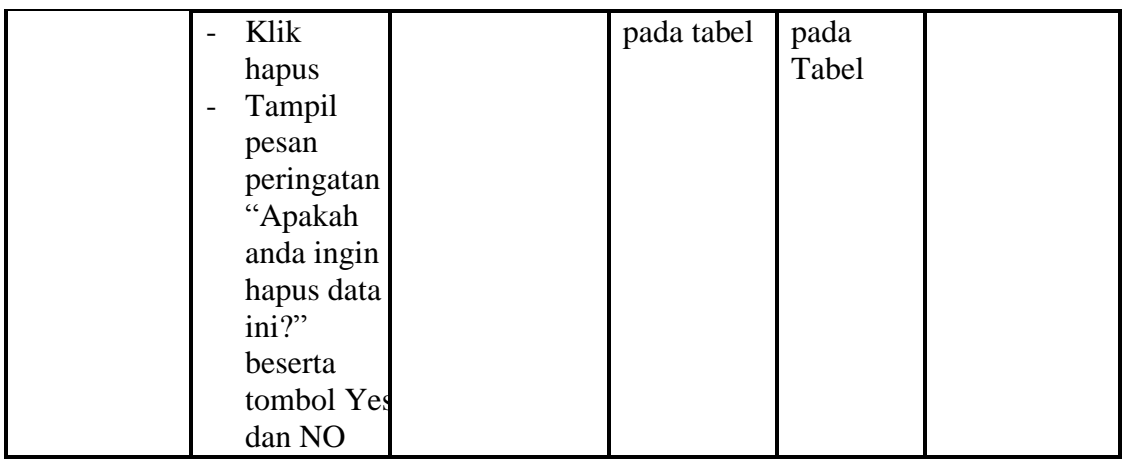

# **8. Pengujian Menu Testimoni**

Pengujian menu data Testimoni digunakan untuk memastikan fungsi tambah, Halaman Menu edit, fungsi cari dan fungsi hapus data Testimoni dapat digunakan sesuai dengan fungsinya.

| <b>Modul</b>                    | <b>Prosedur</b>                                                                                                 |                                                                                       |                                                   | <b>Hasil</b><br>yang                                    | Kesimpula |
|---------------------------------|----------------------------------------------------------------------------------------------------|---------------------------------------------------------------------------------------|---------------------------------------------------|---------------------------------------------------------|-----------|
| yang diuji                      | Pengujian                                                                                                    | <b>Masukan</b>                                                                        | <b>Keluaran</b>                                   | didapat                                                 | n         |
| Input data<br>Testimoni         | Input data<br>$\overline{\phantom{0}}$<br>Klik<br>tombol<br>input<br>Tampilkan<br>halaman<br>input<br>Testimoni | Input data<br>$\qquad \qquad -$<br>Testimoni<br>lengkap<br>klik input                 | Tampil<br>pesan<br>"Data<br>berhasil<br>ditambah" | Tampilka<br>n data<br>yang<br>ditambah<br>pada<br>Tabel | Baik      |
|                                 | Input data<br>Klik<br>tombol<br>input<br>Tampilkan<br>halaman<br>input<br>Testimoni                             | Input data<br>$\overline{\phantom{0}}$<br>Testimoni<br>tidak<br>lengkap<br>klik input | Tampil<br>pesan<br>"Harap isi<br>bidang ini"      | Data tidak<br>tampil<br>pada<br>Tabel                   | Baik      |
| Kembalikan<br>data<br>Testimoni | input data<br>ke<br>dataTabel                                                                                   | input data<br>$\overline{\phantom{0}}$<br>ke<br>dataTabel                             | - data<br>terhapus<br>dari                        | - data<br>terhapus<br>dari                              | Baik      |

**Tabel 5.8 Pengujian Halaman Menu Testimoni**

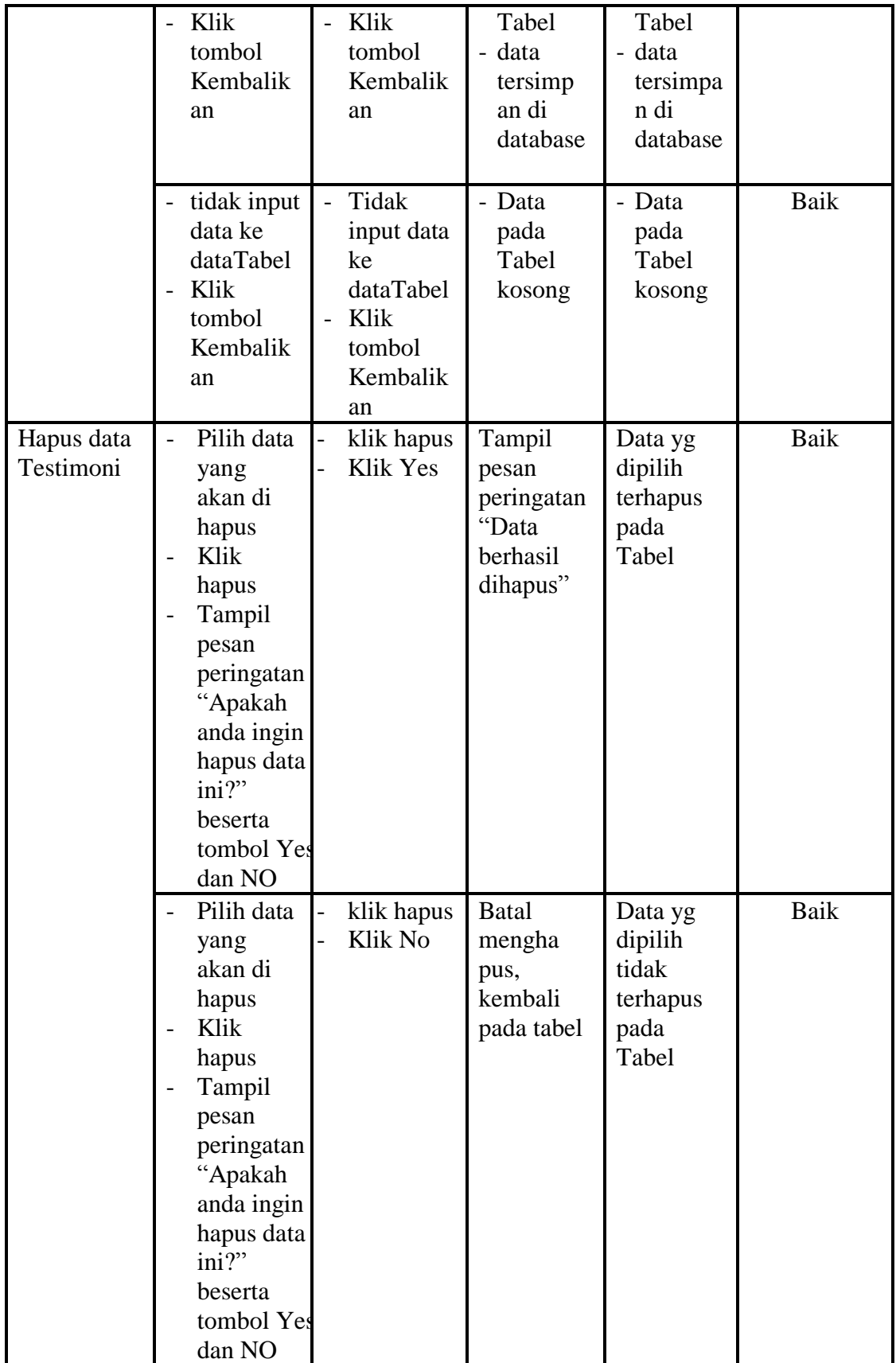

# **9. Pengujian Menu Pemesanan**

Pengujian menu data Pemesanan digunakan untuk memastikan fungsi tambah, Halaman Menu edit, fungsi cari dan fungsi hapus data Pemesanan dapat digunakan sesuai dengan fungsinya.

| <b>Modul</b><br>yang diuji      | <b>Prosedur</b><br>Pengujian                                                                                                    | <b>Masukan</b>                                                                                                    | <b>Keluaran</b>                                   | <b>Hasil</b> yang<br>didapat                     | Kesimpula<br>n |
|---------------------------------|----------------------------------------------------------------------------------------------------|----------------------------------------------------------------------------------------------------|---------------------------------------------------|--------------------------------------------------|----------------|
| Tambah<br>data<br>Pemesana<br>n | Klik<br>$\overline{a}$<br>tombol<br>tambah<br>Tampilka<br>n halaman<br>tambah<br>Pemesana<br>n                                        | - Input<br>data<br>Pemesa<br>nan<br>lengkap<br>klik<br>simpan                                                                     | Tampil<br>pesan<br>"Data<br>berhasil<br>ditambah" | Tampilkan<br>data yang<br>ditambah<br>pada Tabel | Baik           |
|                                 | Klik<br>$\overline{a}$<br>tombol<br>tambah<br>Tampilka<br>n halaman<br>tambah<br>Pemesana<br>n                                        | Input<br>$\qquad \qquad -$<br>data<br>Pemesa<br>nan<br>tidak<br>lengkap<br>klik<br>$\overline{a}$<br>simpan                       | Tampil<br>pesan<br>"Harap isi<br>bidang ini"      | Data tidak<br>tampil pada<br>Tabel               | <b>Baik</b>    |
| Edit data<br>Pemesana<br>n      | Pilih data<br>$\overline{a}$<br>pad Tabel<br>Klik<br>$\mathbf{r}$<br>tombol<br>edit<br>Tampilka<br>n halaman<br>edit<br>Pemesana<br>n | $\mathbb{L}$<br>Input<br>data<br>Pemesa<br>nan<br>yang<br>telah di<br>edit<br>lengkap<br>klik<br>$\overline{a}$<br>perbahar<br>ui | Tampil<br>pesan<br>"Data<br>berhasil<br>diedit"   | Tampilkan<br>data yang<br>diedit pada<br>Tabel   | <b>Baik</b>    |
|                                 | Pilih data<br>pada<br>Tabel<br>Klik<br>tombol<br>edit                                                                                 | Input<br>$\overline{a}$<br>data<br>Pemesa<br>nan<br>yang<br>telah                                                                 | Tampil<br>pesan<br>"Harap isi<br>bidang ini"      | Data tidak<br>tampil pada<br>Tabel               | <b>Baik</b>    |

**Tabel 5.9 Pengujian Halaman Menu Pemesanan**

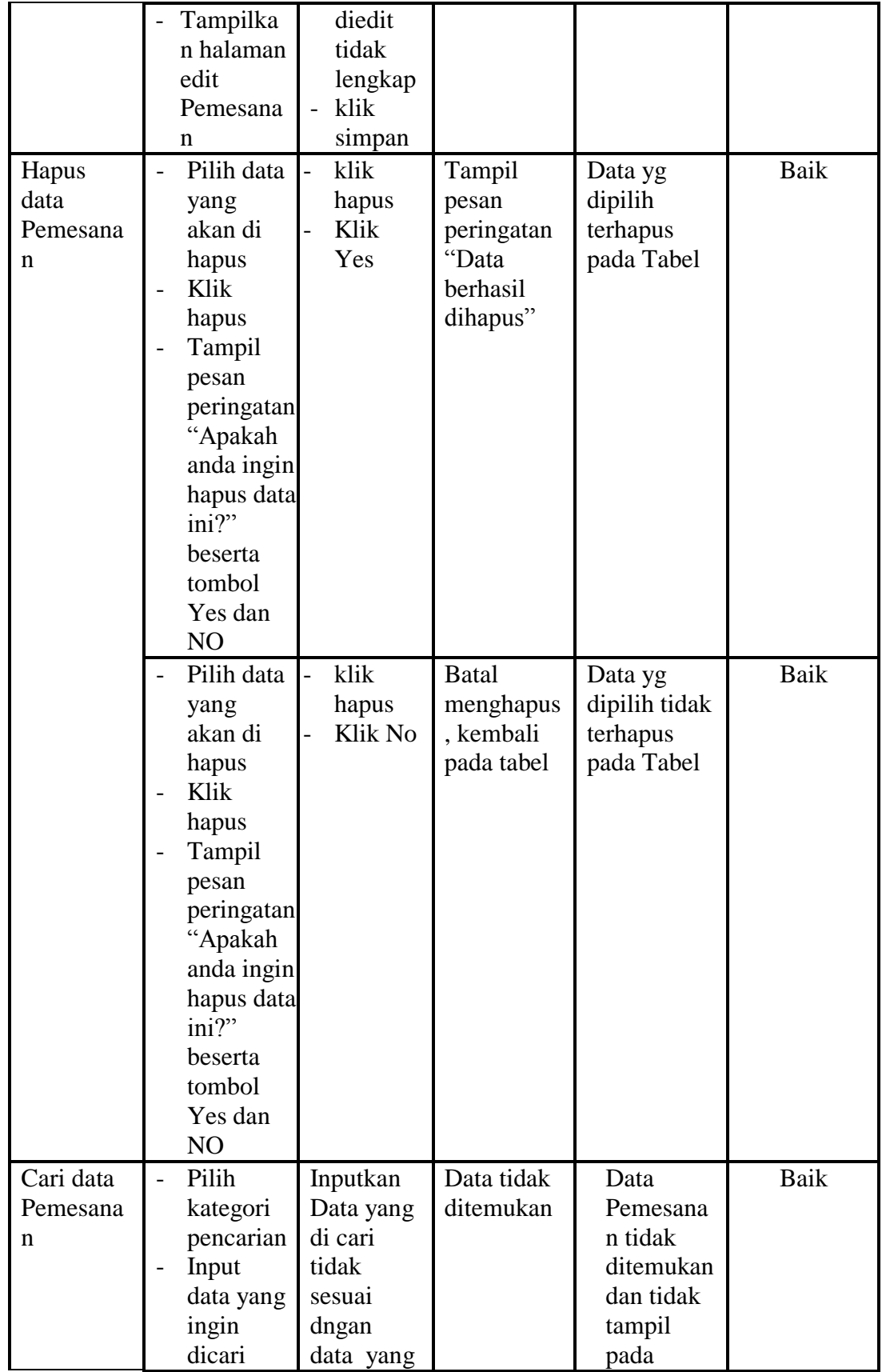

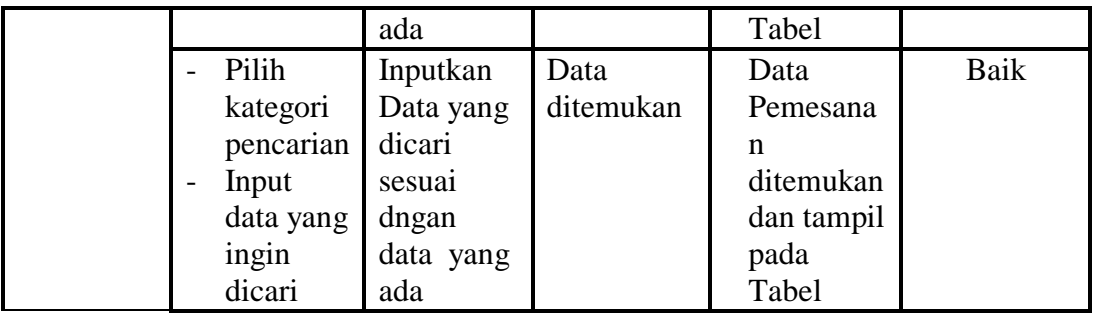

# **10. Pengujian Menu Proses Pengiriman**

Pengujian menu data Proses Pengiriman digunakan untuk memastikan fungsi tambah, Halaman Menu edit, fungsi cari dan fungsi hapus data Proses Pengiriman dapat digunakan sesuai dengan fungsinya.

| <b>Modul</b><br>yang diuji                 | Prosedur<br>Pengujian                                                                                                    | <b>Masukan</b>                                                                                              | <b>Keluaran</b>                                   | <b>Hasil</b> yang<br>didapat                     | Kesimpula<br>$\mathbf n$ |
|--------------------------------------------|----------------------------------------------------------------------------------------------------|----------------------------------------------------------------------------------------------------|---------------------------------------------------|--------------------------------------------------|--------------------------|
| Tambah<br>data<br>Proses<br>Pengirima<br>n | Klik<br>$\overline{a}$<br>tombol<br>tambah<br>Tampilka<br>$\overline{\phantom{0}}$<br>n<br>halaman<br>tambah<br>Proses<br>Pengirim<br>an | Input<br>data<br>Proses<br>Pengiri<br>man<br>lengkap<br>klik<br>simpan                                      | Tampil<br>pesan<br>"Data<br>berhasil<br>ditambah" | Tampilkan<br>data yang<br>ditambah<br>pada Tabel | Baik                     |
|                                            | Klik<br>tombol<br>tambah<br>Tampilka<br>$\qquad \qquad -$<br>$\mathsf{n}$<br>halaman<br>tambah<br>Proses<br>Pengirim<br>an               | Input<br>$\overline{\phantom{0}}$<br>data<br>Proses<br>Pengiri<br>man<br>tidak<br>lengkap<br>klik<br>simpan | Tampil<br>pesan<br>"Harap isi<br>bidang ini"      | Data tidak<br>tampil pada<br>Tabel               | Baik                     |
| Edit data<br>Proses<br>Pengirima           | Pilih data<br>pad Tabel<br>Klik<br>$\overline{a}$                                                                                        | Input<br>$\overline{a}$<br>data<br>Proses                                                                   | Tampil<br>pesan<br>"Data                          | Tampilkan<br>data yang<br>diedit pada            | Baik                     |

**Tabel 5.10Pengujian Halaman Menu Proses Pengiriman**

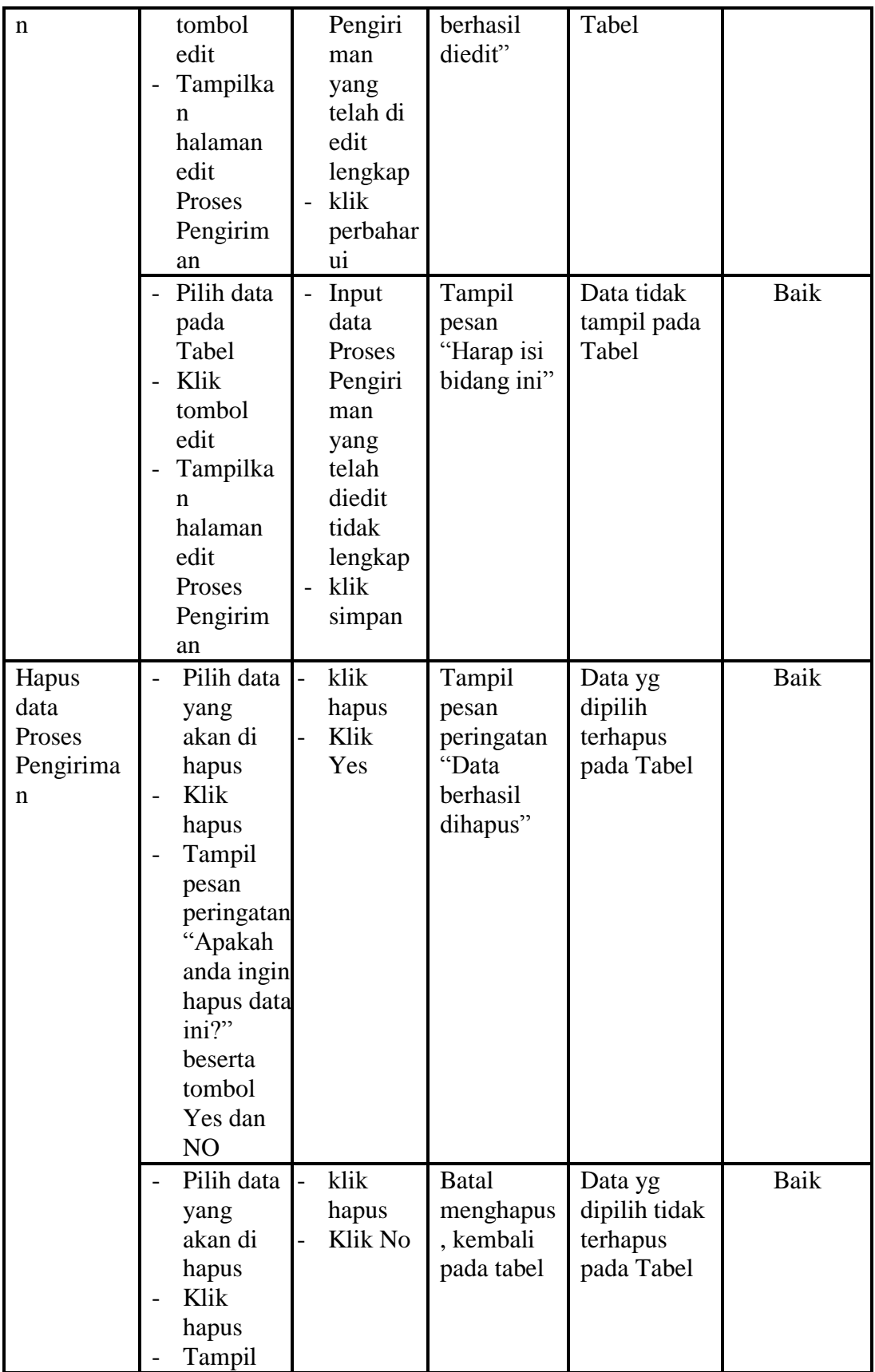

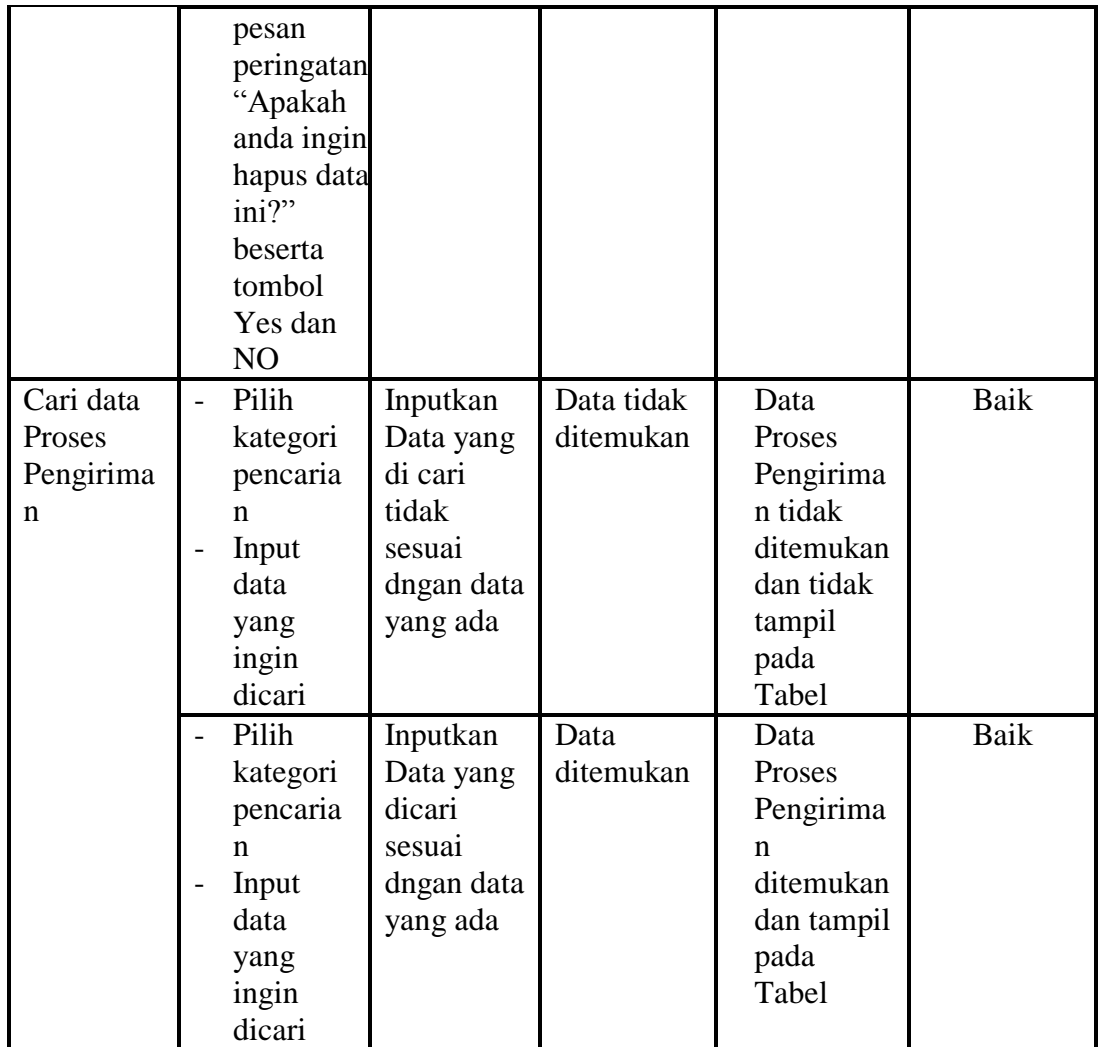

## **11. Pengujian Menu Transaksi Penjualan**

Pengujian menu data Transaksi Penjualan digunakan untuk memastikan fungsi tambah, Halaman Menu edit, fungsi cari dan fungsi hapus data Transaksi Penjualan dapat digunakan sesuai dengan fungsinya.

| <b>Modul</b><br>yang diuji | <b>Prosedur</b><br>Pengujian | <b>Masukan</b>       | Keluaran | <b>Hasil</b><br>yang<br>didapat | Kesimpulan |
|----------------------------|------------------------------|----------------------|----------|---------------------------------|------------|
| Input data                 | - Input data                 | Input data<br>$\sim$ | Tampil   | Tampilka                        | Baik       |
| Transaksi                  | Klik                         | Transaksi            | pesan    | n data                          |            |
| Penjualan                  | tombol                       | Penjualan            | "Data    | yang                            |            |

**Tabel 5.11Pengujian Halaman Menu Transaksi Penjualan**

![](_page_41_Picture_434.jpeg)

![](_page_42_Picture_318.jpeg)

## **12. Pengujian Menu Terpopuler**

Pengujian menu data Terpopuler digunakan untuk memastikan fungsi tambah, Halaman Menu edit, fungsi cari dan fungsi hapus data Terpopuler dapat digunakan sesuai dengan fungsinya.

| тарсі энді спдаран тіананнан ілісна тетроракі |                                                                                                    |                                                                                         |                                                   |                                                  |            |  |
|-----------------------------------------------|----------------------------------------------------------------------------------------------------|-----------------------------------------------------------------------------------------|---------------------------------------------------|--------------------------------------------------|------------|--|
| <b>Modul</b><br>yang diuji                    | <b>Prosedur</b><br>Pengujian                                                                                                    | <b>Masukan</b>                                                                          | Keluaran                                          | <b>Hasil</b> yang<br>didapat                     | Kesimpulan |  |
| Input data<br>Terpopuler                      | Input data<br>$\overline{\phantom{0}}$<br>Klik tombol<br>$\overline{\phantom{0}}$<br>input<br>Tampilkan<br>halaman<br>input<br>Terpopuler | Input<br>$\overline{\phantom{0}}$<br>data<br>Terpop<br>uler<br>lengkap<br>klik<br>input | Tampil<br>pesan<br>"Data<br>berhasil<br>ditambah" | Tampilkan<br>data yang<br>ditambah<br>pada Tabel | Baik       |  |
|                                               | Input data<br>Klik tombol<br>$\overline{\phantom{a}}$<br>input<br>Tampilkan<br>$\overline{a}$<br>halaman<br>input                         | Input<br>data<br>Terpop<br>uler<br>tidak<br>lengkap                                     | Tampil<br>pesan<br>"Harap isi<br>bidang<br>ini"   | Data tidak<br>tampil pada<br>Tabel               | Baik       |  |

**Tabel 5.12Pengujian Halaman Menu Terpopuler**

![](_page_43_Picture_386.jpeg)

![](_page_44_Picture_355.jpeg)

# **13. Pengujian Menu Laporan**

Pengujian menu laporan digunakan untuk memastikan laporan *Customer*, laporan Produk, laporan Transaksi Penjualan, laporan Terpopuler, dapat ditampilkan dan dicetak sebagaimana semestinya.

| <b>Modul</b><br>Yang<br>Diuji     | <b>Prosedur</b><br>Pengujian                                                                     | <b>Masukan</b>                                                      | <b>Keluaran</b>                                       | <b>Hasil</b><br>Yang<br><b>Didapat</b> | Kesimpulan  |
|-----------------------------------|--------------------------------------------------------------------------------------------------|---------------------------------------------------------------------|-------------------------------------------------------|----------------------------------------|-------------|
| Laporan<br>Customer               | Klik<br>$\overline{a}$<br>tombol<br>Customer<br>pada<br>Halaman<br>Menu<br>laporan               | Klik<br>tombol<br>Pelang-<br>gan<br>klik<br>tombol<br>print         | Halaman<br>cetak<br>Customer                          | Laporan<br>Customer                    | <b>Baik</b> |
| Laporan<br>Produk                 | Klik<br>$\overline{a}$<br>tombol<br>Produk<br>pada<br>Halaman<br>Menu<br>laporan                 | Klik<br>tombol<br>Produk<br>klik<br>tombol<br>print                 | Halaman<br>cetak<br>Produk                            | Laporan<br>Produk                      | Baik        |
| Laporan<br>Transaksi<br>Penjualan | Klik<br>$\overline{a}$<br>tombol<br>Transaksi<br>Penjualan<br>pada<br>Halaman<br>Menu<br>laporan | Klik<br>tombol<br>Transaksi<br>Penjualan<br>klik<br>tombol<br>print | Halaman<br>cetak<br>Laporan<br>Transaksi<br>Penjualan | Laporan<br>Transaksi<br>Penjualan      | Baik        |
| Laporan<br>Terpopuler             | Klik<br>tombol<br>Terpopuler<br>pada                                                             | Klik<br>tombol<br>Terpopu<br>ler                                    | Halaman<br>cetak<br>Terpopuler                        | Laporan<br>Terpopuler                  | Baik        |

**Tabel 5.13 Pengujian Halaman Menu Laporan**

![](_page_45_Picture_119.jpeg)

# **5.3 ANALISIS HASIL YANG DICAPAI OLEH SISTEM PERANGKAT LUNAK**

Setelah melakukan berbagai pengujian pada sistem pengolahan data pada Toko Kalibre Jambi, maka didapatkan evaluasi dari kemampuan penampilan sistem ini. Adapun kelebihan dan kelemahan dari sistem petampilan ini adalah sebagai berikut:

- 1. Kelebihan Program
	- a. Sistem ini bisa digunakan oleh *User* pada Sistem Halaman Menu administrasi pada Toko Kalibre Jambi , dengan memanfaatkan fungsi pencarian sehingga mempermudah dalam pencarian data.
	- b. Sistem mampu melakukan pengolahan data seperti mendata Admin, *Customer*, Kategori, Produk,Profil, Testimoni, Transaksi Penjualan, Terpopuler.
	- c. Sistem mampu mencetak laporan dengan lebih baik berdasarkan datadata yang telah diinputkan sebelumnya, sehingga mempermudah *user* dalam menyerahkan laporan kepada pimpinan.

### 2. Kekurangan program

Tampilan *interface* masih sederhana diharapkan untuk pengembangan sistem selanjutnya dapat meningkatkan kualitas dari tampilan *interface* tersebut

Dari kelebihan dan kekurangan sistem diatas, dapat disimpulkan bahwa

perangkat lunak ini dapat meminimalisir terjadinya kehilangan data, kesalahan penginputan data, lebih menghemat waktu, dan diproses lebih cepat serta akurat.